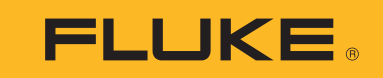

# **1742/1746/1748**

Power Quality Logger

Users Manual

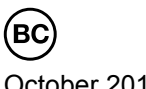

October 2017 ©2017 Fluke Corporation. All rights reserved. All product names are trademarks of their respective companies.

#### **LIMITED WARRANTY AND LIMITATION OF LIABILITY**

Each Fluke product is warranted to be free from defects in material and workmanship under normal use and service. The warranty period is two years and begins on the date of shipment. Parts, product repairs, and services are warranted for 90 days. This warranty extends only to the original buyer or end-user customer of a Fluke authorized reseller, and does not apply to fuses, disposable batteries, or to any product which, in Fluke's opinion, has been misused, altered, neglected, contaminated, or damaged by accident or abnormal conditions of operation or handling. Fluke warrants that software will operate substantially in accordance with its functional specifications for 90 days and that it has been properly recorded on non-defective media. Fluke does not warrant that software will be error free or operate without interruption.

Fluke authorized resellers shall extend this warranty on new and unused products to end-user customers only but have no authority to extend a greater or different warranty on behalf of Fluke. Warranty support is available only if product is purchased through a Fluke authorized sales outlet or Buyer has paid the applicable international price. Fluke reserves the right to invoice Buyer for importation costs of repair/replacement parts when product purchased in one country is submitted for repair in another country.

Fluke's warranty obligation is limited, at Fluke's option, to refund of the purchase price, free of charge repair, or replacement of a defective product which is returned to a Fluke authorized service center within the warranty period.

To obtain warranty service, contact your nearest Fluke authorized service center to obtain return authorization information, then send the product to that service center, with a description of the difficulty, postage and insurance prepaid (FOB Destination). Fluke assumes no risk for damage in transit. Following warranty repair, the product will be returned to Buyer, transportation prepaid (FOB Destination). If Fluke determines that failure was caused by neglect, misuse, contamination, alteration, accident, or abnormal condition of operation or handling, including overvoltage failures caused by use outside the product's specified rating, or normal wear and tear of mechanical components, Fluke will provide an estimate of repair costs and obtain authorization before commencing the work. Following repair, the product will be returned to the Buyer transportation prepaid and the Buyer will be billed for the repair and return transportation charges (FOB Shipping Point). THIS WARRANTY IS BUYER'S SOLE AND EXCLUSIVE REMEDY AND IS IN LIEU OF ALL OTHER WARRANTIES, EXPRESS OR IMPLIED, INCLUDING BUT NOT LIMITED TO ANY IMPLIED WARRANTY OF MERCHANTABILITY OR FITNESS FOR A PARTICULAR PURPOSE. FLUKE SHALL NOT BE LIABLE FOR ANY SPECIAL, INDIRECT, INCIDENTAL OR CONSEQUENTIAL DAMAGES OR LOSSES, INCLUDING LOSS OF DATA, ARISING FROM ANY CAUSE OR THEORY.

Since some countries or states do not allow limitation of the term of an implied warranty, or exclusion or limitation of incidental or consequential damages, the limitations and exclusions of this warranty may not apply to every buyer. If any provision of this Warranty is held invalid or unenforceable by a court or other decisionmaker of competent jurisdiction, such holding will not affect the validity or enforceability of any other provision.

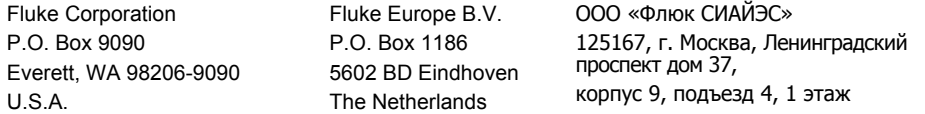

11/99

# **Table of Contents**

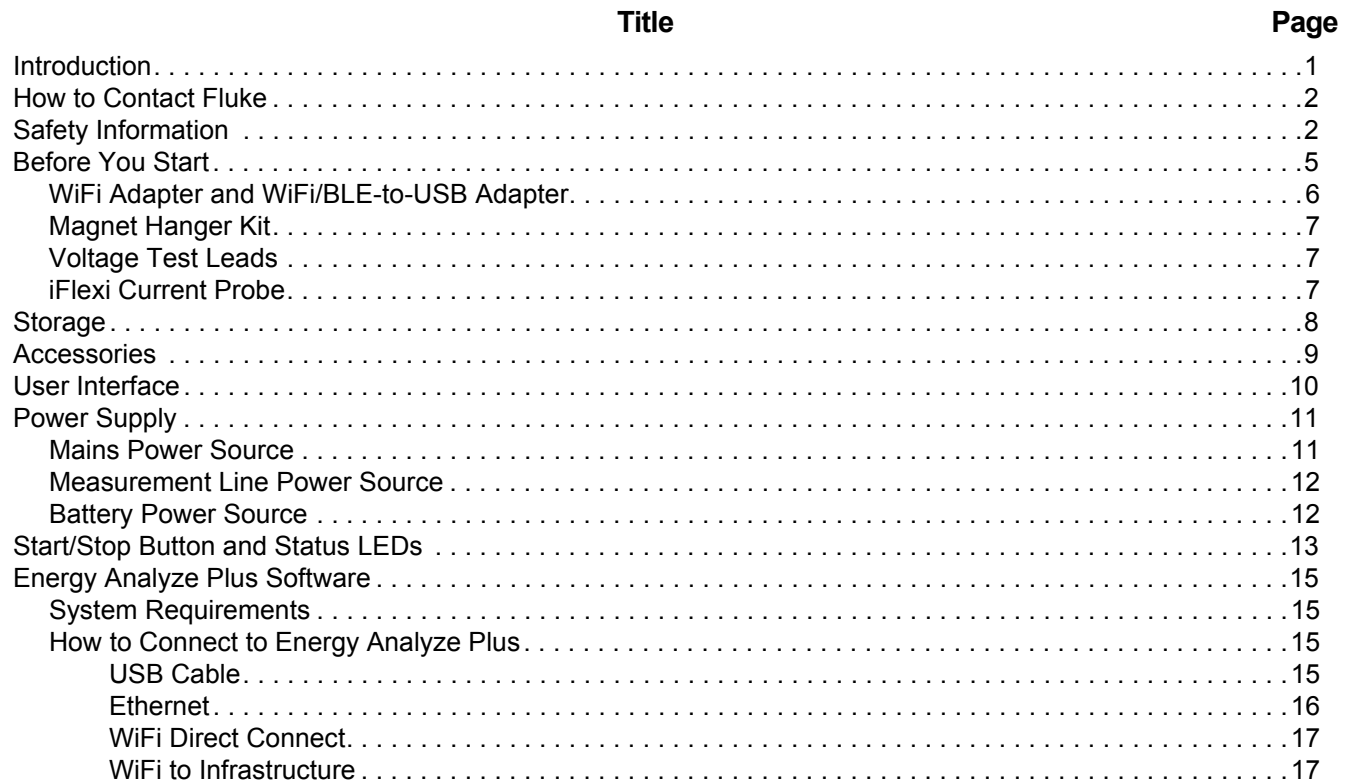

#### 1742/1746/1748 **Users Manual**

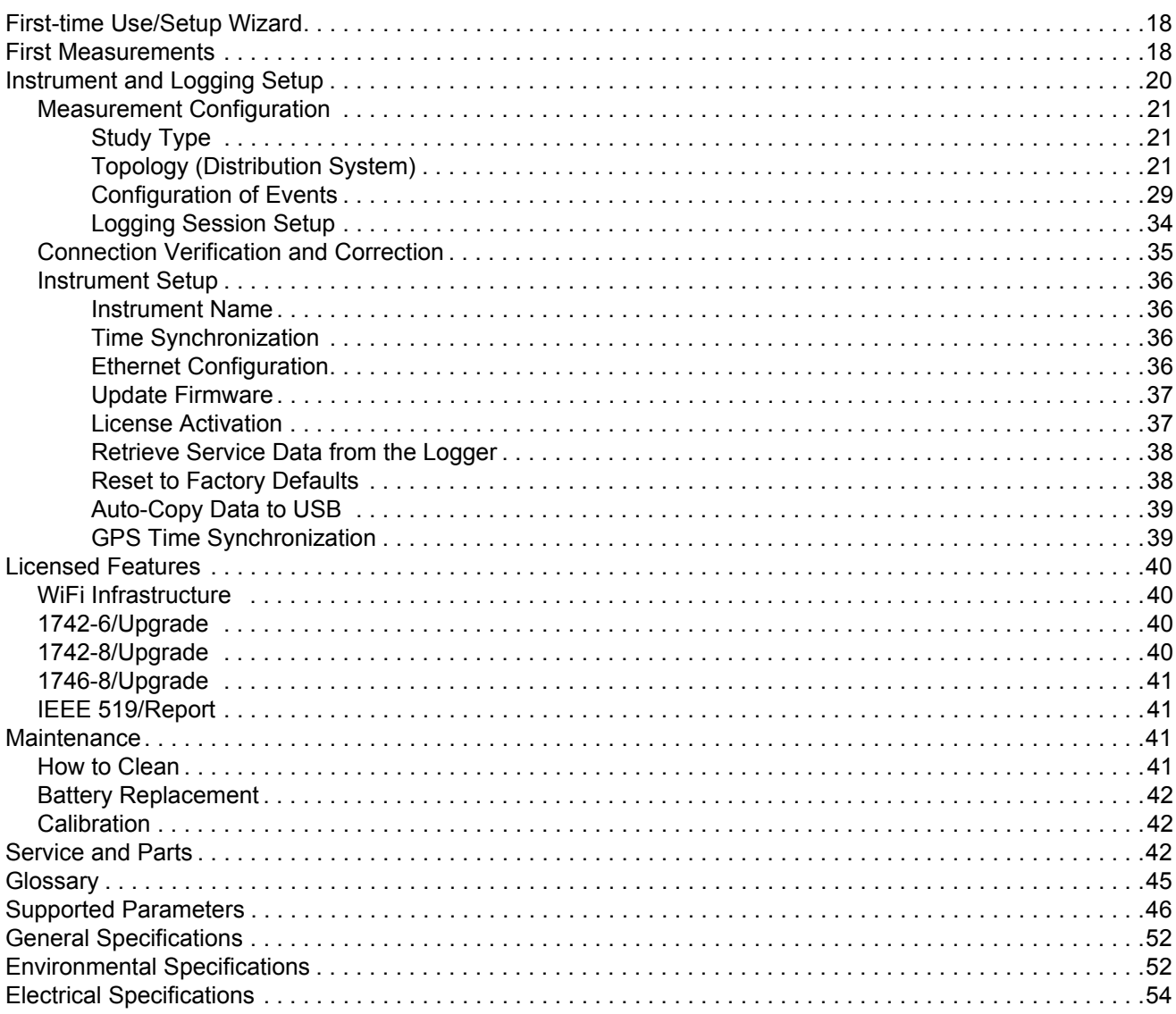

# <span id="page-4-0"></span>*Introduction*

The 1742, 1746, and 1748 Power Quality Loggers (the Logger or Product) are compact devices for technicians and engineers to troubleshoot, quantify energy usage, and analyze power distribution systems. The Product is compliant with international standards such as IEC 61000-4-30 and IEC 62586. The Product can simultaneously log up to 500 parameters and capture events to find intermittent and hard-to-find power quality issues.

The included Energy Analyze Plus software enables thorough analysis of the captured data and reporting according to national and international standards such as EN 50160. All illustrations in this manual show the 1748.

The Logger records:

- Trend Interval (1 s to 30 min):
	- Voltage [V]
	- -Current [A]
	- Aux [V, user defined]
	- Frequency [Hz]
	- THD V [%fund, V]
	- THD A [%fund, A]
	- -Power [kW, KVA, kvar]
	- -Energy [kWh, KVAh, kvarh]
	- -Power Factor [1]
	- Fundamental Power [kW, KVA, kvar]
	- -DPF [1]
	- Voltage Unbalance [%], Symmetrical Components P, N, and Z [V]<sup>[1]</sup>
	- -Current Unbalance [%], Symmetrical Components P, N, and Z [A] [1]
- • Demand Interval (5 min to 30 min)
	- Energy [Wh, varh, VAh]
	- Power Factor [1]
	- Maximum Demand [kW]
	- Cost of Energy [user defined currency]
- Harmonics 150/180 Cycles (3 s typical)
	- Voltage [V]<sup>[3]</sup>
	- Current [A]<sup>[3]</sup>
	- Voltage Harmonics h01 to h50 [%<sub>fund</sub>, V], THD V [%<sub>fund</sub>]<sup>[3]</sup>
	- -Current Harmonics h01 to h50  $[%_{fund}$ , A], THD A  $[%_{fund}$ , A], TDD  $[%]$ <sup>[3]</sup>
	- Mains Signaling 1, Mains Signaling 2 [%, V]<sup>[1]</sup>
- PQ Interval (10 min)
	- Voltage [V]
	- Frequency [Hz] (10 s interval)
	- Voltage Unbalance and Symmetrical Components P, N, and Z [V]
	- Current Unbalance and Symmetrical Components P, N, and Z [A]
	- Over/under deviation
	- Voltage Harmonics h01 to h50 [%fund, V], THD V [%fund]
	- Current Harmonics h01 to h50 [%<sub>fund</sub>, A], THD A [%<sub>fund</sub>, A], TDD [%]
	- Voltage Interharmonics ih01 to ih50 [%fund, V], TID V [%fund]<sup>[1]</sup>
	- Current Interharmonics ih01 to ih50 [%f<sub>und</sub>, A], TID-A [%fund]<sup>[1]</sup>
	- Flicker Pst [1], Flicker Plt [1] (sliding 2 hr aggregation)
- Events
	- Voltage Dips, Swells, and Interruptions [1]
	- Rapid Voltage Change<sup>[1]</sup>
	- Mains Signaling [1]
	- Waveform Deviation (including slow Transients)<sup>[2]</sup>
	- Inrush Current [1]

#### *1742/1746/1748Users Manual*

- • Event Triggered Recordings
	- -Waveform snapshot (10.24kHz up to 10 cycles)<sup>[2]</sup>
	- -RMS profile ( $\frac{1}{2}$  cycle RMS of voltage and current up to 10s) <sup>[2]</sup>
	- -Mains signaling (10/12 cycles up to 120s) [2]

*Note*

[1] *Available on 1746, 1748, and on 1742 with 1742-6/Upgrade kit or 1742-8/Upgrade kit*

[2] Available on 1748 and on 1742 with 1742-8/Upgrade kit or *1746 with 1746-8/Upgrade kit*

[3] *Requires IEEE519/Report license*

# <span id="page-5-0"></span>*How to Contact Fluke*

To contact Fluke, use one of these telephone numbers:

- USA: 1-800-760-4523
- •[Canada: 1-800-36-FLUKE \(1-800-363-5853\)](http://www.fluke.com)
- •Europe: +31 402-675-200
- •Japan: +81-3-6714-3114
- •Singapore: +65-6799-5566
- •China: +86-400-810-3435
- •Anywhere in the world: +1-425-446-5500
- Or, visit Fluke's website at [www.fluke.com](http://www.fluke.com).

To register your Product, visit [htt](http://register.fluke.com/)[p://register.fluke.com](http://www.flukeconnect.com).

To view, print, or download the latest manual supplement, visit

<http://us.fluke.com/usen/support/manuals>.

# <span id="page-5-1"></span>*Safety Information*

A **Warning** identifies hazardous conditions and procedures that are dangerous to the user. A **Caution** identifies conditions and procedures that can cause damage to the Product or the equipment under test.

# XW **Warning**

**To prevent possible electrical shock, fire, or personal injury:**

- **Read all safety information before you use the Product.**
- **Do not alter the Product and use only as specified, or the protection supplied by the Product can be compromised.**
- **Comply with local and national safety codes. Use personal protective equipment (approved rubber gloves, face protection, and flame-resistant clothes) to prevent shock and arc blast injury where hazardous live conductors are exposed.**
- **Examine the case before you use the Product. Look for cracks or missing plastic. Carefully look at the insulation around the terminals.**
- **Replace the mains power cord if the insulation is damaged or if the insulation shows signs of wear.**
- • **Use Product-approved measurement category (CAT), voltage, and amperage rated accessories (probes, test leads, and adapters) for all measurements.**
- • **Do not use test leads if they are damaged. Examine the test leads for damaged insulation and measure a known voltage.**
- •**Do not use the Product if it is altered or damaged.**
- **The battery door must be closed and locked before you operate the Product.**
- **Do not work alone.**
- **Do not make connections on hazardous live conductors in damp or wet environments.**
- **Do not use the Product around gas or vapor without the use of appropriate accessories.**
- **Protect the Product against direct solar radiation.**
- • **De-energize the circuit or wear personal protective equipment (PPE) when you remove test leads and current probes installed outdoors because the insulation properties can be compromised by dust and moisture.**
- • **Do not apply or remove test leads or current probes on energized circuits under wet conditions.**
- **All protection caps need to be attached or the ingress protection derates to IP40.**
- **Keep the seal on the battery door and interface protection cap clean.**
- • **Do not exceed the Measurement Category (CAT) rating of the lowest rated individual component of a Product, probe, or accessory.**
- **Keep fingers behind the finger guards on the probes.**
- **Do not touch voltages >30 V ac rms, 42 V ac peak, or 60 V dc.**
- **Do not use a current measurement as an indication that a circuit is safe to touch. A voltage measurement is necessary to know if a circuit is hazardous.**
- **Do not apply more than the rated voltage, between the terminals or between each terminal and earth ground.**
- **Measure a known voltage first to make sure that the Product operates correctly.**
- • **De-energize the circuit or wear personal protective equipment in compliance with local requirements before you apply or remove the flexible current probe.**
- **Disconnect from mains and measurement circuits before the battery door is opened.**
- • **Do not use Ethernet or USB accessories when the Product is installed in environment with wires or exposed metal parts with hazardous live voltage such as in cabinets.**
- **Do not touch the metal parts of one test lead when the other is still connected to hazardous voltage.**
- •**Do not short the battery terminals together.**
- • **Do not disassemble or crush battery cells and battery packs.**
- **Do not put battery cells and battery packs near heat or fire. Do not put in sunlight.**
- **Have an approved technician repair the Product.**

# W **Caution**

**Replace the rechargeable battery after 5 years of moderate use or 2 years of heavy use. Moderate use is defined as recharged twice a week. Heavy use is defined as discharged to cutoff and recharged daily.**

Table [1](#page-7-0) is a list of symbols used on the Product or in this manual.

<span id="page-7-0"></span>

| <b>Symbol</b>                       | <b>Description</b>                                                                                                    | <b>Symbol</b>        | <b>Description</b>                                         |
|-------------------------------------|----------------------------------------------------------------------------------------------------|----------------------|------------------------------------------------------------|
| $\Box$                              | Consult user documentation.                                                                                                    | K                    | Conforms to relevant South Korean EMC standards.           |
| ⚠                                   | WARNING, RISK OF DANGER.                                                                                                    | ⚠                    | Conforms to relevant Australian EMC standards.             |
| ⚠                                   | WARNING. HAZARDOUS VOLTAGE. Risk of<br>electric shock.                                                                                                    | $\bigoplus_{\cup s}$ | Certified by CSA Group to North American safety standards. |
| ±                                   | Earth                                                                                                    | $\epsilon$           | Conforms to European Union directives.                     |
| c.                                  | Battery                                                                                                    | 回                    | Double Insulated                                           |
| $\left(\mathsf{B}\mathsf{C}\right)$ | Conforms to the Appliance Efficiency Regulation (California Code of Regulations, Title 20, Sections 1601 through 1608), for small<br>battery charging systems.                                                                                                    |                      |                                                            |
| <b>CAT II</b>                       | Measurement Category II is applicable to test and measuring circuits connected directly to utilization points (socket outlets and<br>similar points) of the low-voltage MAINS installation.                                                                                                    |                      |                                                            |
| CAT 11                              | Measurement Category III is applicable to test and measuring circuits connected to the distribution part of the building's low-voltage<br>MAINS installation.                                                                                                    |                      |                                                            |
| <b>CAT IV</b>                       | Measurement Category IV is applicable to test and measuring circuits connected at the source of the building's low-voltage MAINS<br>installation.                                                                                                    |                      |                                                            |
| ⇔<br>Li-ion                         | This product contains a Lithium-ion battery. Do not mix with the solid waste stream. Spent batteries should be disposed of by a<br>qualified recycler or hazardous materials handler per local regulations. Contact your authorized Fluke Service Center for recycling<br>information.                                                                                                    |                      |                                                            |
| 亙                                   | This product complies with the WEEE Directive marking requirements. The affixed label indicates that you must not discard this<br>electrical/electronic product in domestic household waste. Product Category: With reference to the equipment types in the WEEE<br>Directive Annex I, this product is classed as category 9 "Monitoring and Control Instrumentation" product. Do not dispose of this<br>product as unsorted municipal waste. |                      |                                                            |

**Table 1. Symbols**

# <span id="page-8-0"></span>*Before You Start*

Below is a list of the items included with your purchase. Carefully unpack and inspect each item.

All models:

- •Logger
- •Soft Storage Bag/Case
- •Voltage Test Lead, 3-phase + N
- •4x Dolphin Clips, Black
- •Set of Wire Clips
- •Mains Power Cable (see Table [2](#page-8-1))
- •Mains Adapter MA-C8
- •Set of 2 test leads, 18 cm (7 in)
- •Set of 2 test leads, 1.5 m (6.6 ft)
- •USB Cable A, mini-USB
- • Documentation Info Pack (Quick Reference Card, Safety Information, iFlex Probe Safety Information)
- USB Drive, includes Users Manual, Fluke Energy Analyze Plus (PC application software) and Open Source software
- •Magnet Hanger Kit (1748 only)
- •4x Magnet Probes (1746/1748 only)
- • Thin-Flexi Current Probe IP65 [1]
	- Model 174x/15: 4x i17xx-flex1500IP, 61 cm (24 in)

or

- Model 174x/30: 4x i17xx-flex3000IP, 61 cm (24 in)
- 2x WiFi Adapter or WiFi/BLE-to-USB Adapter [2]

#### *Note*

[1] *The basic models (1742/B, 1746/B, and 1748/B) do not include the current probes.*

[2] *The WiFi Adapter or WiFi/BLE-to-USB Adapter is included only when the radio certification is available for your country. Check www.fluke.com for availability.*

### **Table 2. Country-Specific Mains Power Cable**

<span id="page-8-1"></span>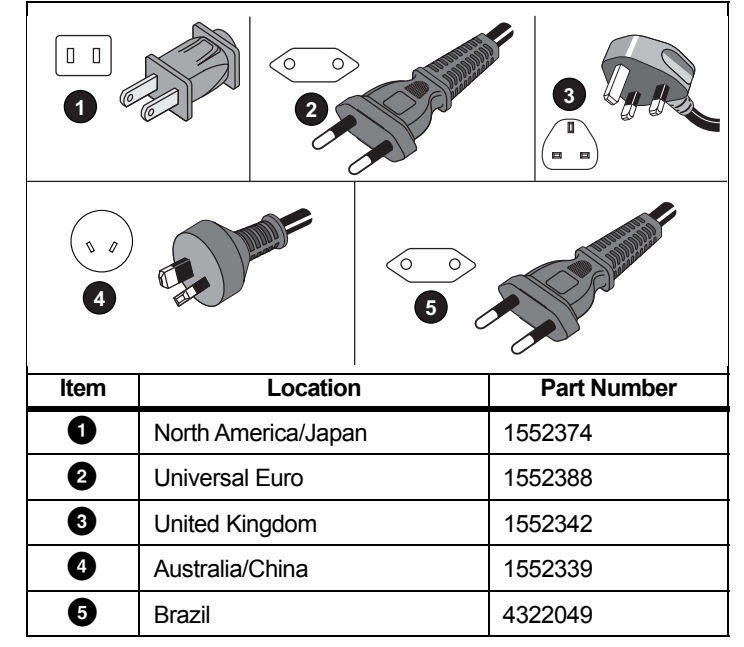

### <span id="page-9-0"></span>*WiFi Adapter and WiFi/BLE-to-USB Adapter*

The adapter enables the wireless connectivity features of the Product:

- • Logger configuration, measurement verification, and logging session setup with *Energy Analyze Plus* PC software and Fluke Connect® smartphone app
- •Data download to *Energy Analyze Plus* PC software
- • Display and store data from up to 2 FC 3000 series modules together with the Logger data to the logging session (requires WiFi/BLE-to-USB adapter)
- •Stream all data to the Fluke Connect<sup>®</sup> Cloud
- •Manage assets and share data with the Fluke Connect® smartphone app

To replace the adapter:

- 1.Remove the three screws and remove the battery door.
- 2.Remove the battery.
- 3.Insert the WiFi adapter in the compartment.

The adapter can be installed in either port. See Figure [1](#page-9-1).

*NoteIn some cases, both adapters are included: WiFi Adapter and WiFi/BLE-to-USB Adapter (Bluetooth Low Energy)*

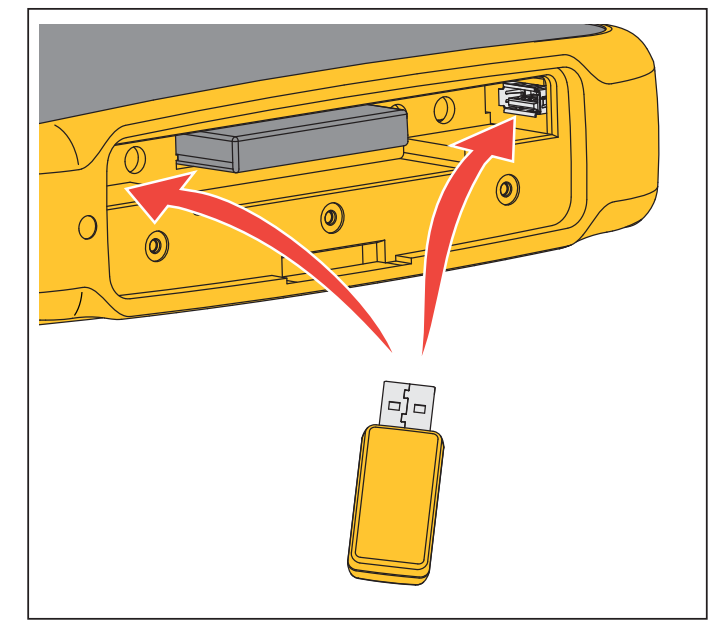

**Figure 1. WiFi Adapter Installation**

- <span id="page-9-1"></span>4. Insert the battery. Be sure the battery decal is face down in the battery compartment.
- 5. Replace and fasten the battery door.

### <span id="page-10-0"></span>*Magnet Hanger Kit*

Use the Magnet Hanger Kit to hang the Product. See Figure [2](#page-10-3).

<span id="page-10-3"></span>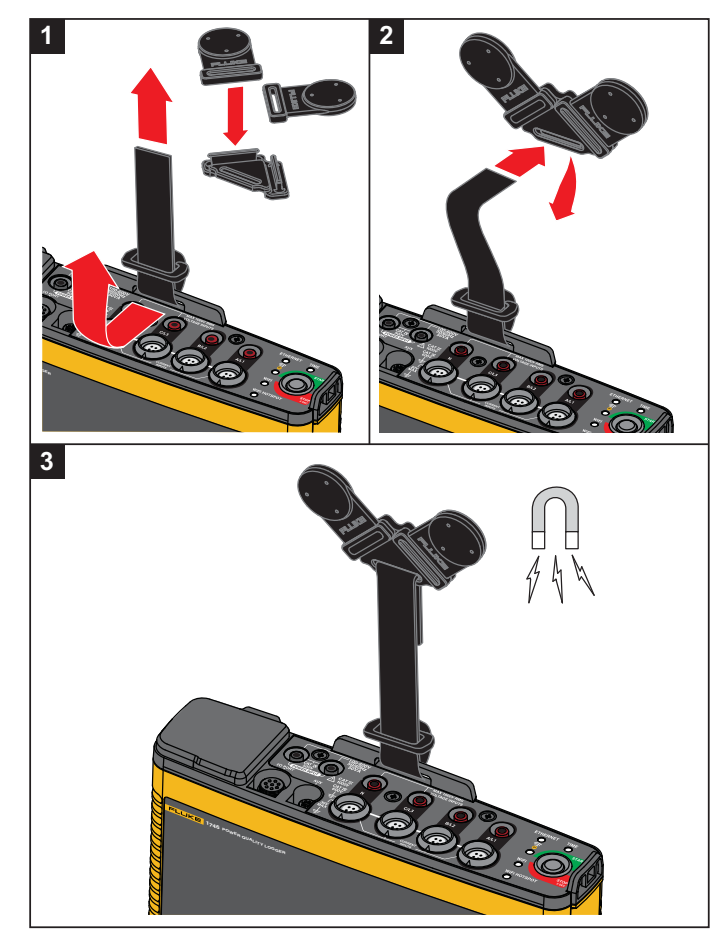

**Figure 2. Magnet Hanger Kit**

# W **Caution**

**Always use two magnets to hang the Product.**

#### <span id="page-10-1"></span>*Voltage Test Leads*

Voltage test leads are four-core, flat, test leads that do not tangle and can be installed in tight spaces. On installations where the access to Neutral is out of reach with the three-phase test lead, use the black test lead to extend the Neutral lead.

For single phase measurements use the red and black test leads.

### <span id="page-10-2"></span>*iFlexi Current Probe*

[The iFlexi Current Probe works on the Rogowski coil \(R-coil\) principle](http://www.fluke.com)  that is a toroid of wire used to measure an alternating current through a wire encircled by the toroid. See Figure [3](#page-10-4).

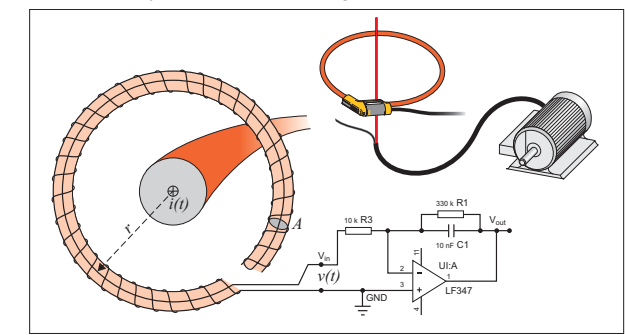

<span id="page-10-4"></span>**Figure 3. R-Coil Operation Principle**

The R-coil has advantages over other types of current transformers:

- •It is not a closed loop. The second terminal is passed back through the center of the toroid core (commonly a plastic or rubber tube) and connected along the first terminal. This allows the coil to be open-ended, flexible, and able to be wrapped around a live conductor without disturbing it.
- • It has an air core rather than an iron core. It has a low inductance and can respond to fast-changing currents.
- • Because it has no iron core to saturate, it is highly linear even when subjected to large currents, such as those used in electric power transmission or pulsed-power applications.

A correctly formed R-coil, with equally spaced windings, is largely immune to electromagnetic interference.

Use the wire clips for easy identification of the four current probes. Apply the clips that are appropriate for your local wiring codes on both ends of the current probe cable. See Figure [4](#page-11-1).

# <span id="page-11-0"></span>*Storage*

When not in use, keep the Logger in the protective storage bag/case. The bag/case has sufficient space for the Logger and all the accessories.

<span id="page-11-1"></span>If the Logger is stored for an extended period of time or is not in use for a long time, you should charge the battery at least once every six months.

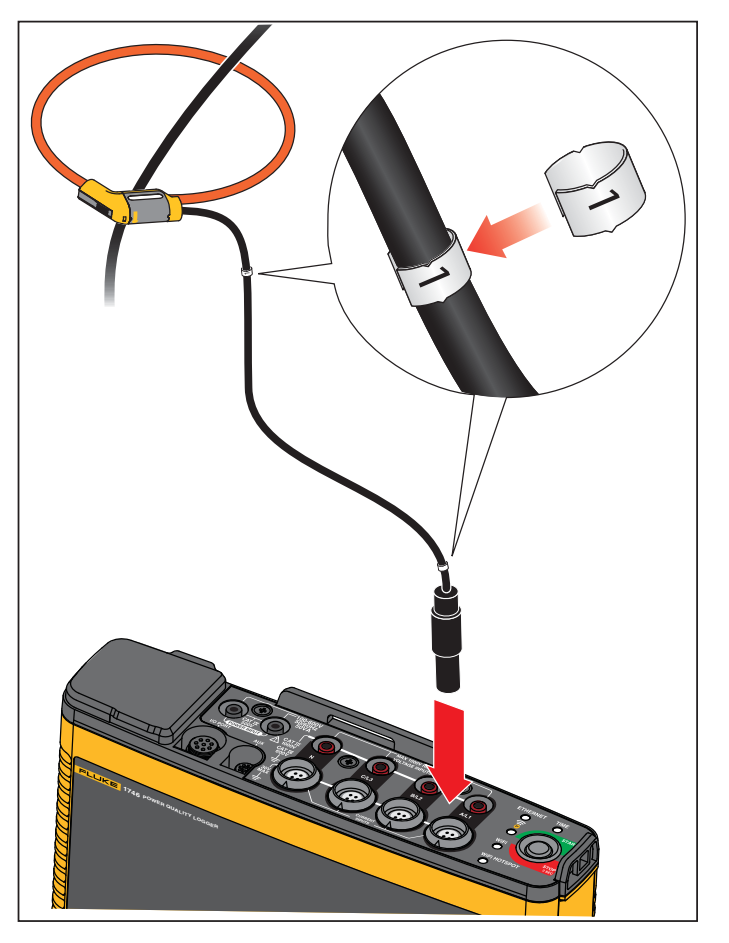

**Figure 4. Test Leads with Color Coding**

# <span id="page-12-0"></span>*Accessories*

Table [3](#page-12-1) is a list of the accessories that are available and sold separately for the Product. The warranty on included accessories is 1 year. For the most up-to-date information on accessories, go to [www.fluke.com.](http://www.fluke.com)

<span id="page-12-1"></span>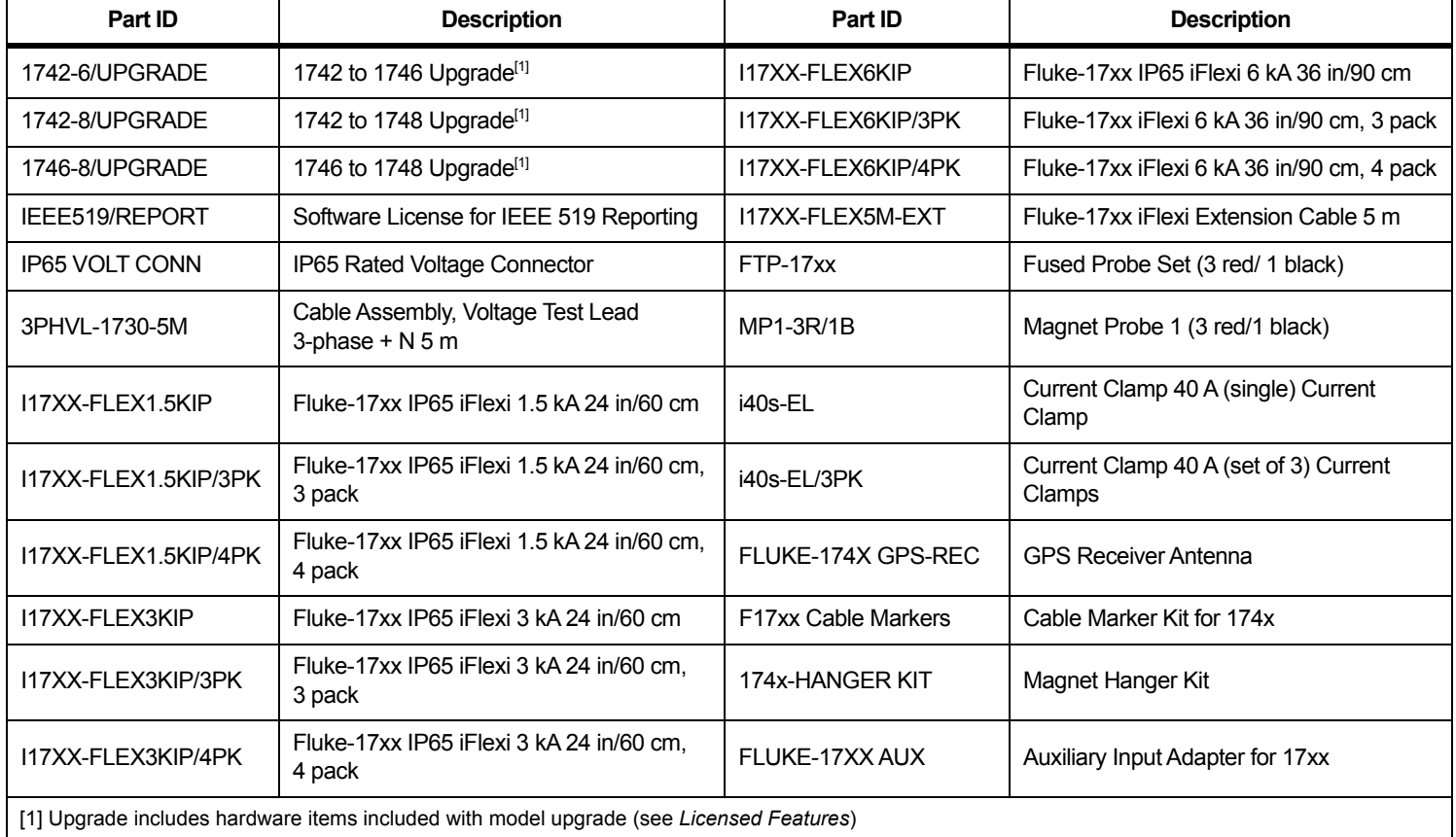

#### **Table 3. Accessories**

# <span id="page-13-0"></span>*User Interface*

Table [4](#page-13-1) is a list of the controls and connectors.

<span id="page-13-1"></span>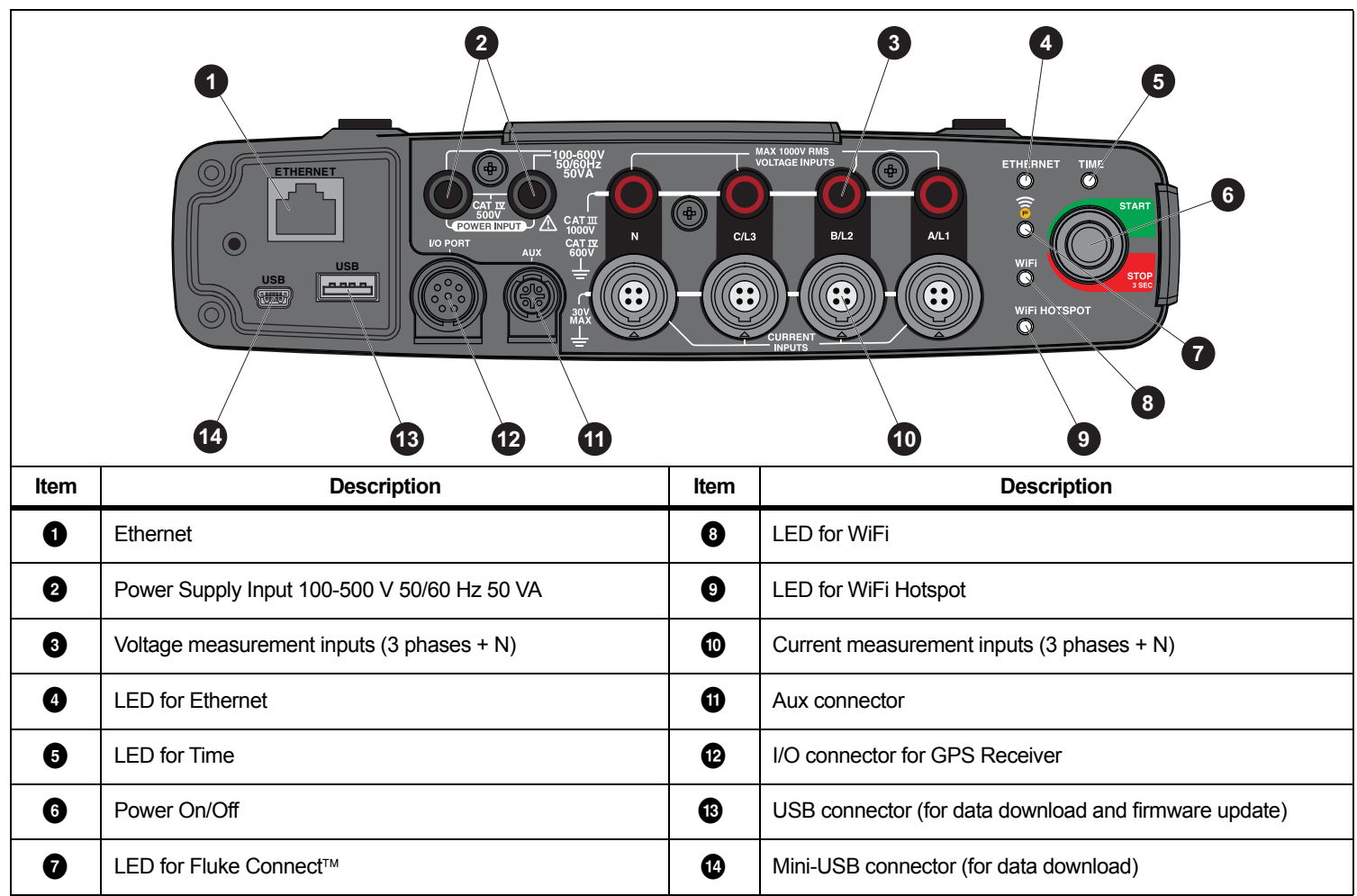

**Table 4. Connector Panel**

# <span id="page-14-0"></span>*Power Supply*

The Logger has options for power source:

- •mains
- •measurement line
- •battery

The Start/Stop LED shows the status. See Table [5](#page-17-0) for more information.

### <span id="page-14-1"></span>*Mains Power Source*

- 1. Attach the mains adapter MA-C8 to both power supply inputs of the Logger. See Figure [5](#page-14-2).
- 2. Connect the power cord into the adapter.
- 3. Plug the power cord to a wall outlet.

The Logger automatically turns on and is ready to use in <30 seconds.

4. Push and hold >3 seconds to turn off the Logger. Push the Start/Stop button to turn on again.

<span id="page-14-2"></span>The Logger needs to be in the Idle state to turn off. A non-flashing Start/Stop LED indicates the Idle state.

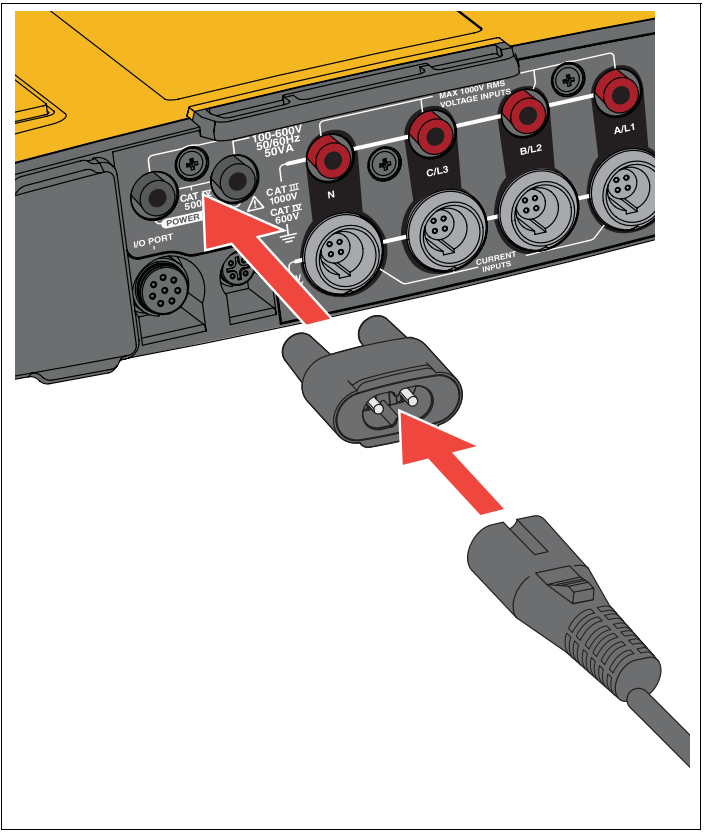

**Figure 5. Power Supply**

### <span id="page-15-0"></span>*Measurement Line Power Source*

- 1. Make sure the mains adapter MA-C8 is disconnected from the power supply input of the Logger.
- 2. Connect the voltage test lead 3-phase+N to the voltage measurement inputs. See Table [4](#page-13-1).

*Note*

*On single phase systems use the red and black test leads.*

- 3. Use the short test leads (see Figure [16](#page-47-0)) to connect the power supply inputs with the voltage measurement inputs. Measurements with neutral voltage (see Figure [6](#page-15-2)):
	- Connect A/L1 on with one input of the power supply using the red cable.
	- Connect N with the second input of the power supply using the black cable.

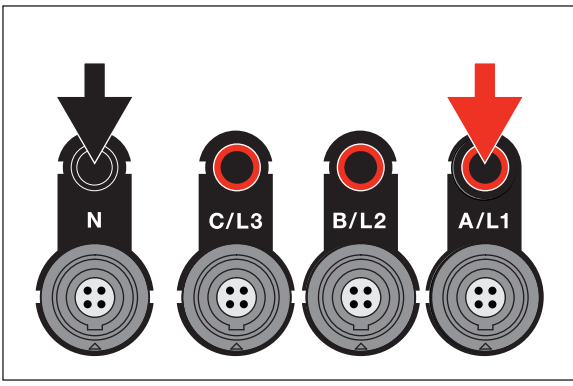

#### **Figure 6. Line Power with Neutral Voltage**

<span id="page-15-2"></span>4. Connect the voltage inputs to the test points.

The Logger automatically turns on and is ready to use in <30 seconds.

Measurements without neutral voltage (see Figure [7](#page-15-3)):

- Connect A/L1 with one input of the power supply using the red cable.
- Connect B/L2 with the second input of the power supply using the black cable.

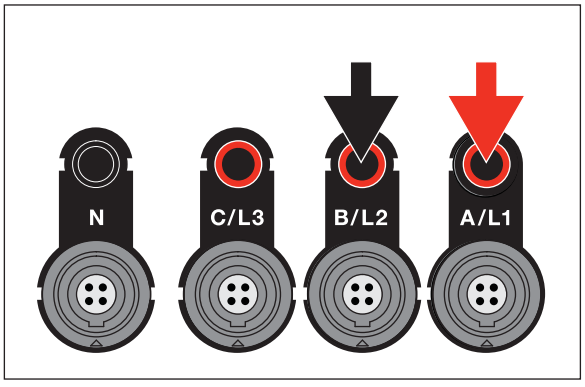

#### **Figure 7. Line Power without Neutral Voltage**

<span id="page-15-3"></span>5. Connect the voltage inputs to the test points.

The Logger automatically turns on and is ready to use in <30 seconds.

# W **Caution**

**To prevent damage to the Product, make sure the measured voltage does not exceed the input rating of the power supply.**

# XW **Warning**

**To prevent injury, do not touch the metal parts of one test lead when the other is still connected to hazardous voltage.**

# <span id="page-15-1"></span>*Battery Power Source*

The Logger uses an internal rechargeable Lithium-ion battery. The battery automatically charges when the Logger is connected to mains power. Fully charge the battery before first use. Afterwards, charge the battery when the Start/Stop LED or the battery status in the remote control software indicates that the power is low.

#### *Note*

*The Logger continues to charge when turned off and connected to mains power.*

# W **Caution**

**To prevent damage to the Product:**

- **Do not leave batteries unused for extended periods of time, either in the product or in storage.**
- • **When a battery has not been used for six months, check the charge status and charge the battery as appropriate.**
- **Clean battery packs and contacts with a a clean, dry cloth.**
- •**Battery packs must be charged before use.**
- **After extended storage, it can be necessary to charge and discharge a battery pack to obtain maximum performance.**
- **Dispose of the batteries properly.**

Push the Start/Stop button. The Logger turns on and is ready to use in <30 seconds.

# <span id="page-16-0"></span>*Start/Stop Button and Status LEDs*

The Start/Stop button has a dual use to turn on and turn off the Logger as well as to start and stop a logging session.

LEDs on the connector panel show the status. See Table [5](#page-17-0) for more information about the LED indicators.

To power on:

- 1. Push the Start/Stop button on the Logger.
- 2. Watch the Start/Stop button LED:
	- White indicates the startup mode.
	- Green indicates the Logger is ready to use.
	- Amber indicates important information or a warning. Check the status with the remote control tool, Energy Analyze Plus.

During the startup of the Logger, you can reset the Logger to factory defaults. See *[Reset to Factory Defaults](#page-41-1)* for more information.

To power off:

- 1. Push and hold the Start/Stop button for >3 s.
- 2. Watch the Start/Stop button LED:
	- White indicates the shutdown mode.
	- • Flashing indicates that an active logging session is in progress.

You cannot turn off the Logger while an active logging session is in progress. Stop the logging session before you power off the Logger.

To start or stop a logging session:

- 1. After you turn on the Logger and it is ready use, push the Start/Stop button on the Logger.
- 2. Start a new logging session with the last-known settings.

The flashing Start/Stop LED indicates that an active logging session is in progress.

3. Push and hold the Start/Stop button for >3 s to stop the logging session.

*Note*

*To stop a logging session and turn off the Logger, push and hold the Start/Stop button >3 s twice.*

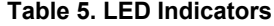

<span id="page-17-0"></span>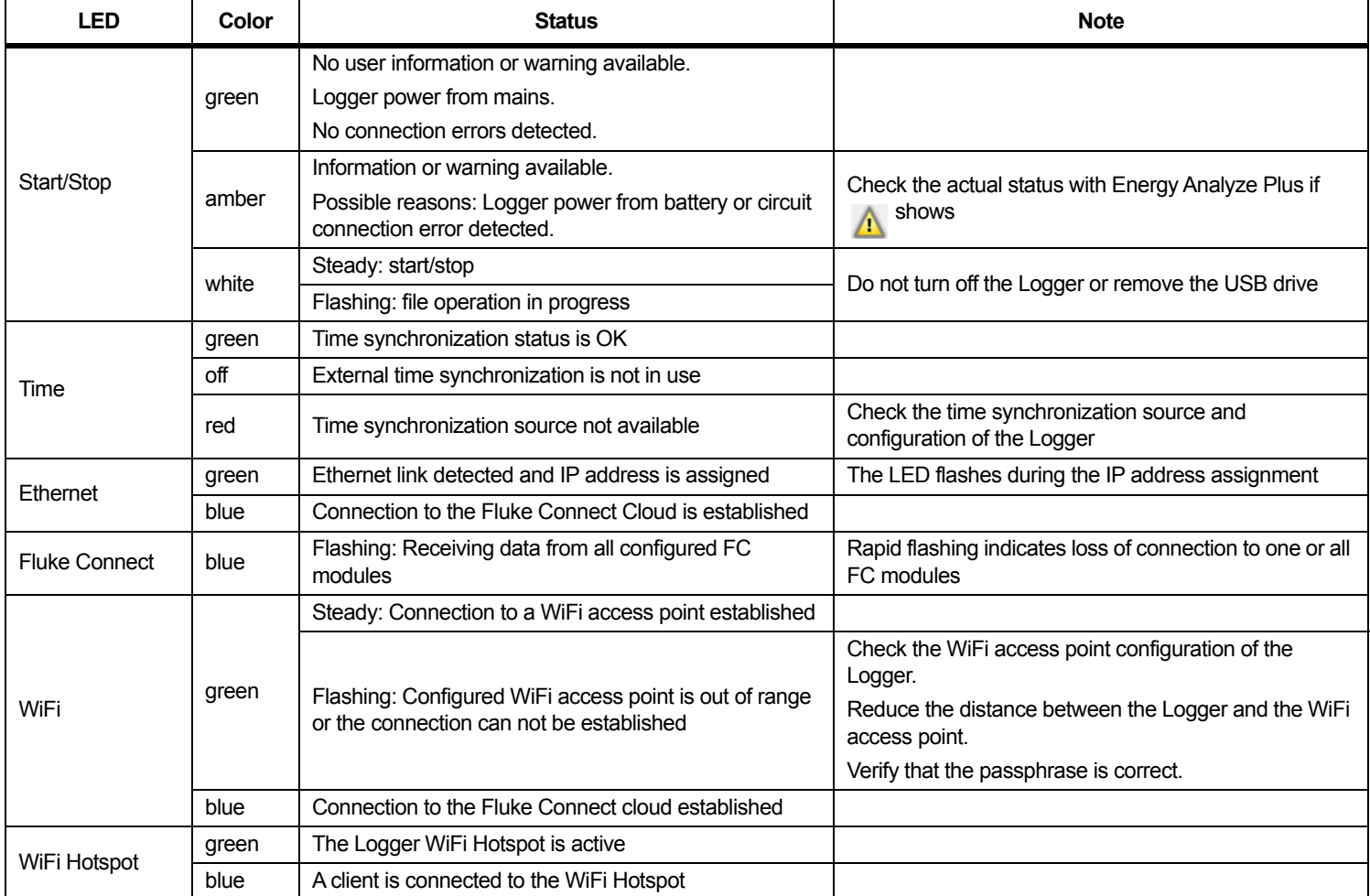

# <span id="page-18-0"></span>*Energy Analyze Plus Software*

Purchase of the Logger includes Fluke Energy Analyze Plus software. Use the software to do many tasks from a computer:

- Configure the Logger.
- •Set up a new logging session.
- •Download campaign results for further processing and archiving.
- • Analyze energy or load profiles, including zoom-in and zoom-out on details.
- •Analyze voltage and current harmonics.
- • Review the voltage and current events that occur during the campaign.
- Add comments, annotations, pictures, and other supplementary information to campaign data.
- Overlay data from different campaigns to identify and document changes.
- •Create a report from the analysis you performed.
- • Export measurement results for further processing using a third party tool.

#### <span id="page-18-1"></span>*System Requirements*

The computer hardware requirements for the software are:

- • Free Hard Disk space minimum 200 MB, >10 GB (for measurement data) recommended. Additionally, Energy Analyze can use up to 1 % of the disk size for internal logs. Internal log data is not shared with Fluke or any third party unless allowed by the user.
- • Installed Memory:
	- 1 GB minimum, >2 GB recommended for 32-bit systems
	- <sup>≥</sup>4 GB recommended for 64-bit systems
- • Monitor, 1280 x 1024 (@4:3) or 1440 x 900 (@16:10), wide-screen (16:10) or higher resolution recommended
- •Ethernet, WiFi, or USB ports

•Windows 7 32/64-bit, Windows 8 32/64-bit.

#### *Note*

*Windows 7 Starter edition and Windows 8 RT are not supported. Energy Analyze Plus also works on Windows XP systems, but is not specifically tested because XP support is discontinued.*

### <span id="page-18-2"></span>*How to Connect to Energy Analyze Plus*

The Logger supports several interfaces to connect to the PC:

- USB cable
- •Ethernet
- •WiFi - direct connection
- •WiFi - connection to infrastructure

#### *Note*

*WiFi connectivity requires that a radio certification for the WiFi or WiFi/BLE adapter is available for your country. Check www.fluke.com for availability.*

After one or more connections are established, Energy Analyze Plus software shows the Logger in the list of found devices. Choose the Logger to setup and/or download measurement data from.

#### <span id="page-18-3"></span>*USB Cable*

To connect the PC to the Logger:

- 1. Turn on the computer and the Logger.
- 2. Make sure Energy Analyze Plus Software is installed. The software installation also installs the required drivers.

3. Connect the USB cable to the USB ports of the computer and the Logger. See Figure [8](#page-19-1).

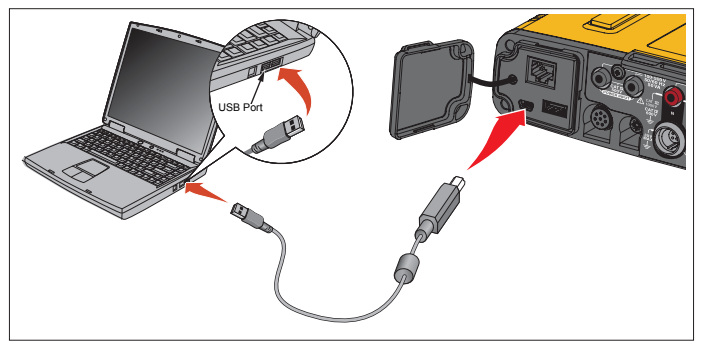

**Figure 8. Power Logger to PC Connections**

<span id="page-19-1"></span>4. The USB cable connection uses a network communication over USB (Remote NDIS network) with Internet Protocol IPv6. When you connect the Logger with the RNDIS network interface, a serial port "USB Serial Port (COMx)" appears in Windows device manager. This serial port is for production and service/calibration purposes only.

*NoteMake sure IPv6 is enabled on your Windows system.*

#### <span id="page-19-0"></span>*Ethernet*

Use a commercially available Cat 5 or higher Ethernet patch cable to connect the Logger to your LAN (local area network). A communication over Ethernet requires that each device has a unique IP address. Two options exist: Either a device obtains an address from a DHCP server or the device uses a static, user-configured address.

The default setting of the Logger is to obtain an IP address from a DHCP server automatically. The Ethernet LED (4) flashes when a link has been established but no IP address is assigned. Once the Logger IP address is assigned, the LED is steady green. Navigate to the Network Configuration of the remote control client to identify the assigned IP address, subnet mask and gateway.

Optionally, you can configure a static IP address, subnet mask, and gateway. Be sure that the LAN supports static address assignment. A connection to the device is only possible if the IP address range of the computer matches with the IP address of the Logger. The range is specified with the subnet mask. For example, a Logger with an IP address 192.168.0.100 and a subnet mask of 255.255.255.0 is accessed by a PC only when its IP address is any address between 192.168.0.1 and 192.168.0.254 except the Logger address.

The Logger allows a Ethernet point-to-point connection between the Logger and a PC. The Logger has Auto-MDI-X support to switch automatically between 1:1 for a device-to-LAN connection and crossover mode required for a device-to-device connection. A cross-over cable is not required. The Logger and PC self-assign IP addresses in the range of 169.254.x.x automatically after the timeout to receive an IP address from a DHCP server expires.

#### *Note*

*During the typical timeout of 1 minute, Windows shows the status "Identifying" in the network status. Windows may show an exclamation mark in the network status icon indicating that the connection does not provide Internet access. This is normal.*

The Logger communicates with the Fluke Energy Analyze Plus software on following ports:

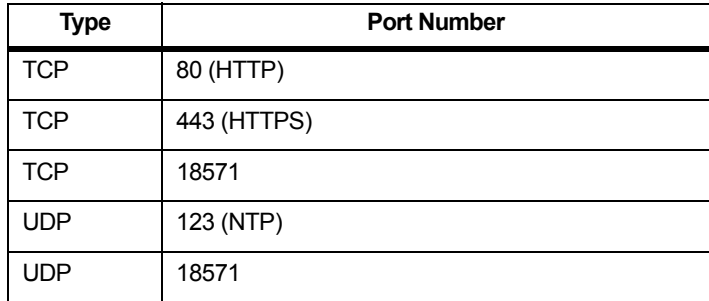

The software installer for Energy Analyze Plus automatically adds exceptions to the Windows firewall. If a third party firewall is used, add the ports and the application fea.exe to the exception list.

#### <span id="page-20-0"></span>*WiFi Direct Connect*

With the built in USB WiFi Adapter you can wirelessly control the Logger and download measurement data to the Energy Analyze Plus software. The WiFi direct connection uses WPA2-PSK (pre-shared key) with AES encryption.

To make a WiFi connection:

1. If not already, enable the WiFi Hotspot on the Logger.

A green WiFi Hotspot LED indicates that the connection is active. If the LED is off, the WiFi/BLE-to-USB is not installed. See *[WiFi Adapter and WiFi/BLE-to-USB Adapter](#page-9-0)*.

- 2. On the client, go to the list of available WiFi networks and look for a network with the name: "Fluke174x<serial-no>" for example: "Fluke1746<12345678>".
- 3. At the prompt for WiFi passphrase, enter **fluketools**.

Depending on the operating system of the client, the passphrase is also called Security Key, Password, or similar. After a few seconds, the connection is established.

A blue WiFi Hotspot LED indicates an established connection with a client.

#### *Note*

*Windows checks if the WiFi connection enables an Internet connection. This may take up to one minute until the Logger is accessible. A missing Internet connection is indicated by "No Internet" in Windows 10 or with an exclamation mark in the WiFi icon on Windows 7. This is normal since the Logger is not a gateway to the Internet.* 

#### <span id="page-20-1"></span>*WiFi to Infrastructure*

With a second WiFi-to-USB adapter the Logger can connect to a WiFi access point. No security and WPA2-PSK security is supported. This connection requires a DHCP service running in the access point to assign IP addresses automatically.

#### *Note*

*This feature requires the WiFi-Infrastructure license.*

To connect to an access point:

- 1. Select the access point from the list of found SSID (Service Set Identifier - name of the access point) or enter the name of a hidden SSID.
- 2. Enter the passphrase (8 to 63 characters) of the access point.

A blinking green WiFi LED (8) shows while the Logger tries to establish a connection to the configured access point. This takes usually a few seconds. A solid green LED indicates the connection is ready. Consult the remote control tool for a field strength indication of the access point. If the WiFi symbol shows only one to two green bars, the WiFi connection might be unreliably. Reasons for a permanently blinking LED or blinking after the LED was solid green already:

- No access point configured.
- The configured access point is out of reach.
- The password is incorrect.

In all cases, see the remote control tool for more details.

# <span id="page-21-0"></span>*First-time Use/Setup Wizard*

Before you start:

- 1.Install *Energy Analyze Plus* software on your PC.
- 2. Attach the cable marker clips to both sides of the current probe cables. Depending the region, use the markers A, B, C, N or 1, 2, 3, N.
- 3. Install the WiFi or WiFi/BLE-to-USB adapter.

See *[WiFi Adapter and WiFi/BLE-to-USB Adapter](#page-9-0)* for more information.

4. Connect the Logger to mains power. The Logger starts in <30 seconds and is ready when the Start/Stop LED is either green or amber.

The Logger is now ready for the first measurements or energy study.

# <span id="page-21-1"></span>*First Measurements*

At the energy study site, look at the information in the panel and the rating plates on the machines. Based on knowledge of the electrical supply in the facility, determine the configuration.

To set up the Logger:

1. Connect the Logger to mains power.

*Note*

*See [Measurement Line Power Source](#page-15-0) if you want to power the Logger from the measurement line.*

The Logger starts.

- 2.Plug the voltage test leads into the Logger.
- 3. Connect the Thin-Flexi current probes to the Logger:
	- Phase A/L1 current probe into the phase A/L1 input jack
	- Phase B/L2 current probe into the phase B/L2 input jack
	- Phase C/L3 current probe into the phase C/L3 input jack
	- N (neutral current) probe into the N input jack
- 4. Apply the iFlex Probes to the wires in the electrical panel. Make sure the arrow on the probe points to the load.
- 5. Connect the voltage test leads to neutral, phase A/L1, phase B/L2, and phase C/L3.

To set up the software:

- 1. Make sure the *Energy Analyze Plus* software is installed and available on your PC. If not, see *Energy Analyze Plus Software*.
- 2. If not already, enable the WiFi Hotspot on the Logger.

A green WiFi Hotspot LED indicates that the WiFi Hotspot is enabled. If this LED is off, connect the USB cable. See Figure [8](#page-19-1) and go to Step 5.

- 3. On your PC, go to **WiFi settings** and select the WiFi network, for example, **Fluke1748<39614805>**.
- 4. At the prompt for WiFi passphrase, also called security key, enter **fluketools**.
- 5.In Energy Analyze Plus, select **Instrument Setup**.
- 6. Select the device from the drop-down list that shows all found devices.
- 7. Enter the user credentials to permit access to the device configuration. The factory defaults are:

User name: **admin**

Password: <blank> or **admin**

- 8. Verify the logger date and time and synchronize to the PC clock if necessary.
- 9. Confirm the study type and the wiring configuration is correct. Use the wiring diagram for guidance on the voltage test lead and current probe connections.
- 10. Confirm the nominal voltage and frequency. For most applications, the current range is set to Auto and the voltage and current ranges are 1:1.
- 11. Go to **Connection Verification** to:
	- check the voltage, current, and power readings
	- correct the phase rotation, phase mapping, and polarity of current probes

*Note Most installations use a clockwise rotation.*  To start measurements:

- 1. Review and adjust the limit setting for the Power Quality events, such as dips, swells, interruptions, rapid voltage changes, waveform deviation, mains signaling, and inrush current.
- 2. Configure the logging session. A typical setup is:
	- 1 week duration
	- 1 minute for trend interval
	- 5 minutes for demand interval

#### *Note*

*Power Quality data is stored at intervals of 150/180 cycles and 10 min.*

- 3. Push the on the Start/Stop button on the Logger.
- 4. Download the measurement during and after the logging session with Energy Analyze Plus.
- 5. Click **Download Data** and copy the logging session from the Logger to the PC.
- 6. Open the session and view the measurement data.

For more information about how to use *Energy Analyze Plus*, see the software for online help.

# <span id="page-23-0"></span>*Instrument and Logging Setup*

Use Energy Analyze Plus software on your PC to manage the setup, configuration, and connection verification of the Logger.

#### **Measurement Configuration**

The measurement configuration includes:

- •Study Type
- •Topology
- •Nominal Voltage and Nominal Frequency
- •Current Range
- •Scale Factors for External PTs or CTs
- •Harmonics Calculations
- • Event Configuration
	- -Dip, Swell, and Interruptions
	- -Rapid Voltage Changes
	- -Waveform Deviation
	- -Main Signaling Voltage
	- -Inrush Current

#### **Connection Verification**

- •View live data
- •Auto-correct connection errors
- •Swap phase channels
- •Invert current probes

#### **Logging Setup**

- •Edit the name of the logging session
- •Add a description
- •Set the averaging interval for trend and demand data
- •Set start and end date and time
- •Stop an active session

#### **Instrument Setup**

- •Configure an instrument name
- •Set user credentials to access the Logger
- •Select time synchronization source
- •Ethernet and WiFi configuration
- •Update firmware
- •Install license
- •Download service data
- •Reset to factory defaults

# <span id="page-24-0"></span>*Measurement Configuration*

#### <span id="page-24-1"></span>*Study Type*

Depending on the application, select either Load Study or Energy Study.

- **Energy Study:** Select this study type when voltage measurements for a power quality assessment and power and energy values that include active power (W) and PF are required.
- **Load Study:** For convenience, some applications require you to measure only the current that makes the connection to the point to measure.

Typical applications are:

- Verify the circuit capacity before adding additional load.
- Identify situations where the allowable load can be exceeded.

Optionally, a nominal voltage can be configured to get pseudoapparent power readings.

# <span id="page-24-2"></span>*Topology (Distribution System)*

Select the appropriate system. Examples of these diagrams are shown on the following pages.

# Single Phase

Example: Branch circuit at an outlet.

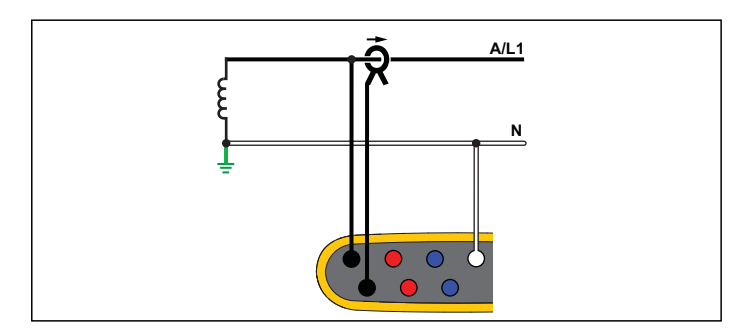

**Energy Study**

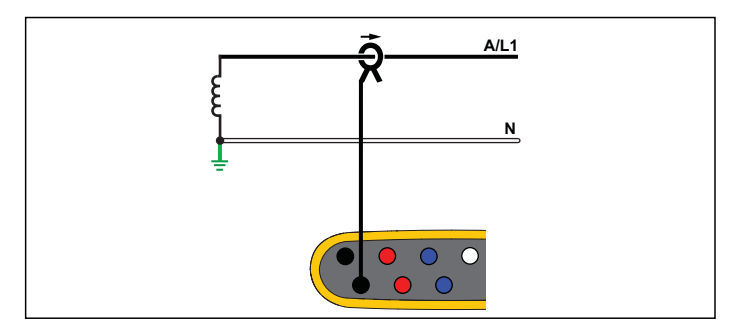

**Load Study (no voltage measurement)**

# Single Phase IT

The Logger has a galvanic isolation between the voltage inputs and ground based signals like USB and mains input.

Example: Used in Norway and in some hospitals. This would be the connection at a branch circuit.

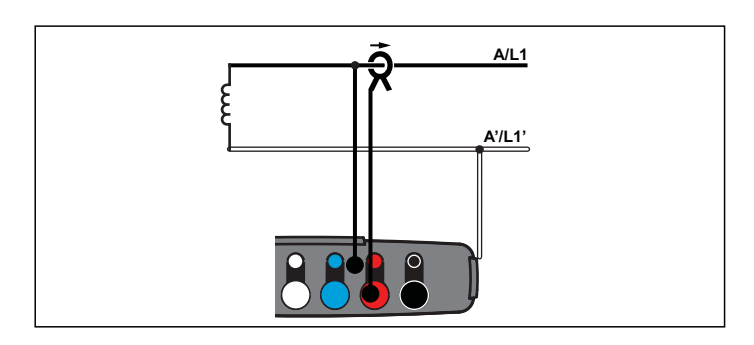

**Energy Study**

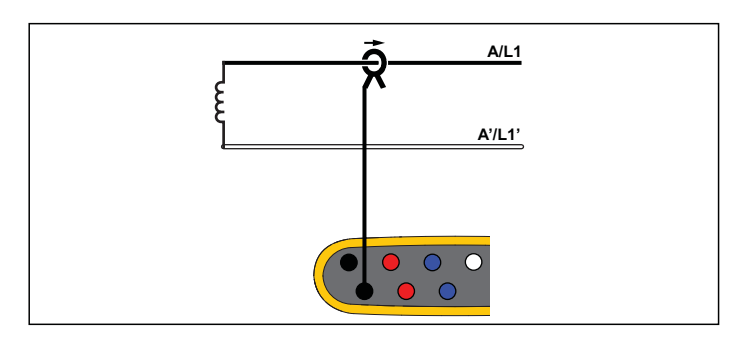

**Load Study (no voltage measurement)**

# Split Phase

Example: A North American residential installation at the service entrance.

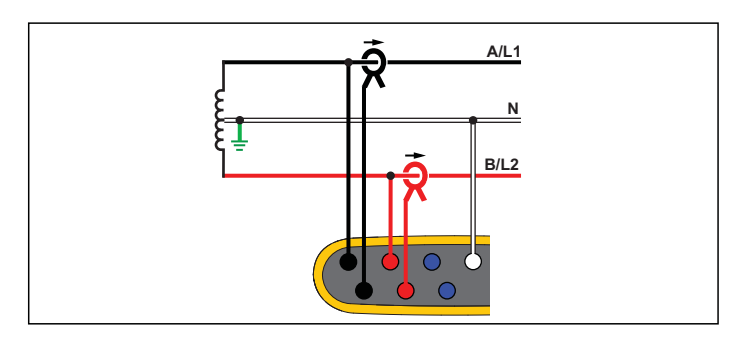

**Energy Study**

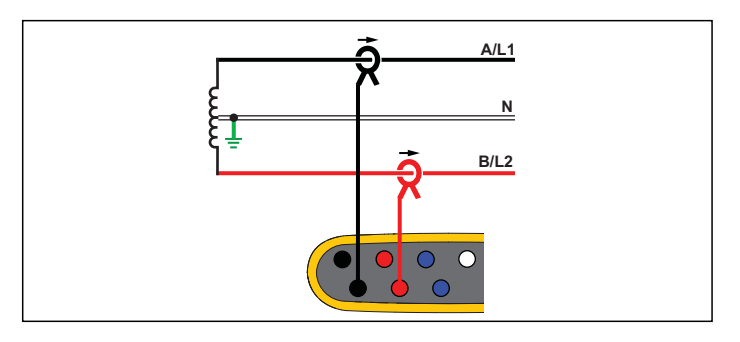

**Load Study (no voltage measurement)**

# 3-Ф Wye

Example: Also called "Star" or four-wire connection. Typical commercial building power.

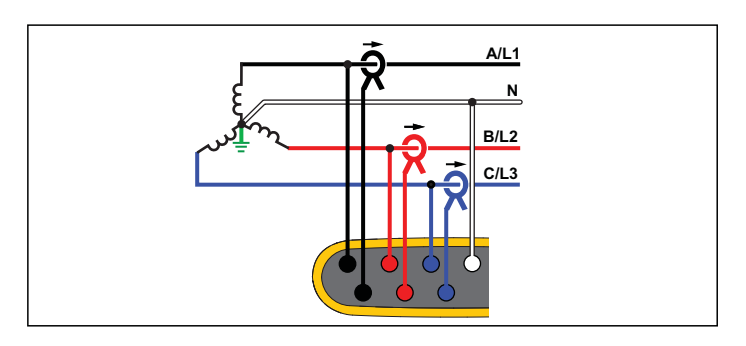

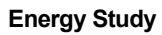

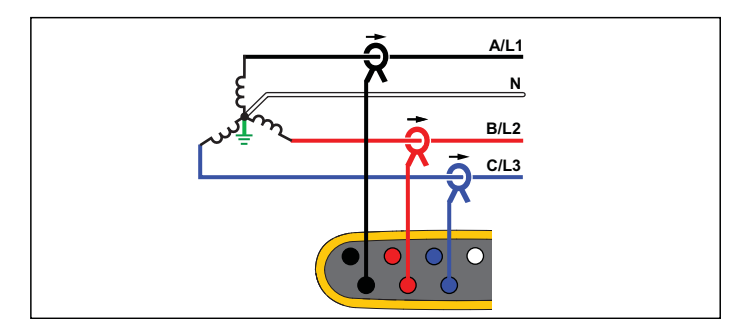

**Load Study (no voltage measurement)**

# 3-Ф Wye IT

The Logger has a galvanic isolation between the voltage inputs and ground based signals like USB and mains input.

Example: Industrial power in countries that use the IT (Isolated Terra) system, such as Norway.

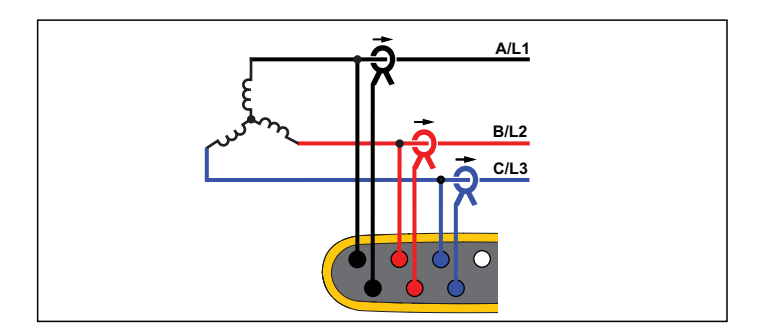

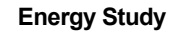

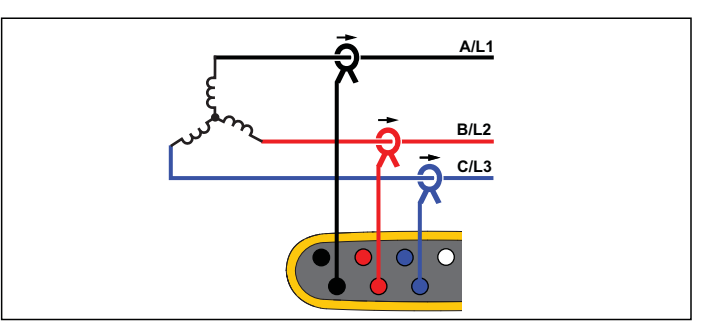

**Load Study (no voltage measurement)**

### 3-Ф Wye Balanced

Example: For symmetrical loads like motors the connection can be simplified by measuring only one phase and assuming the same voltages/currents on the other phases. As an option, you can measure harmonics with a current probe on the neutral line.

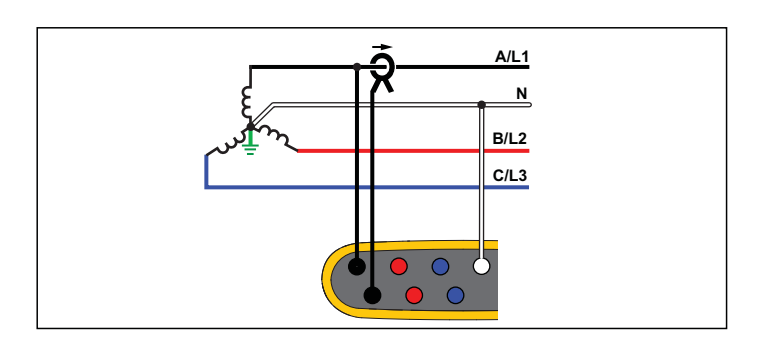

**Energy Study**

# 3-Ф Delta

Example: Often found in industrial settings where electric motors are used.

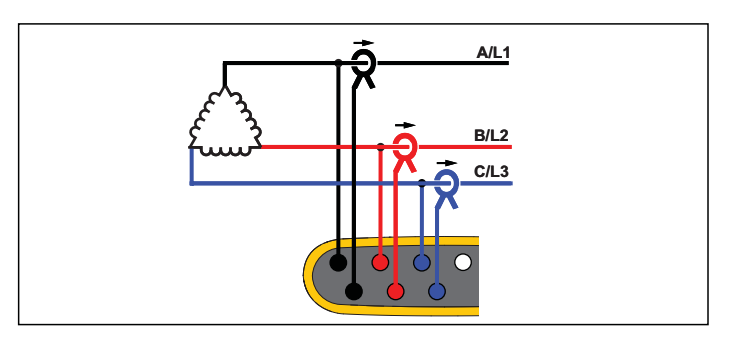

**Energy Study**

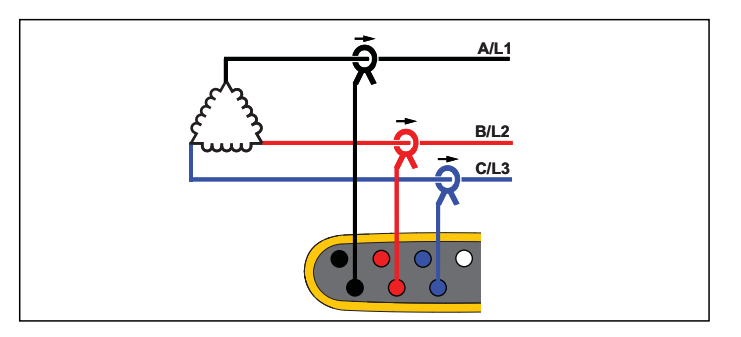

**Load Study (no voltage measurement)**

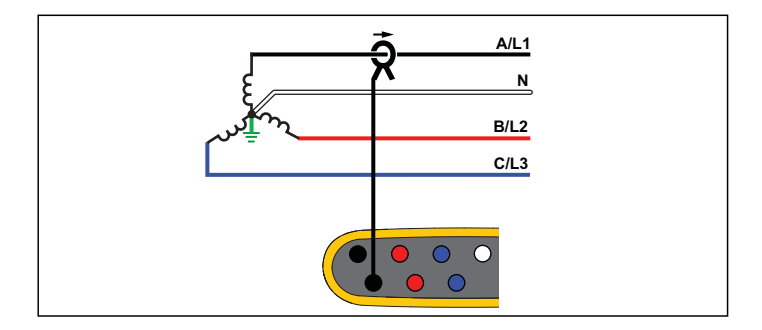

**Load Study (no voltage measurement)**

# 2 Element Delta (Aron/Blondel)

Example: Blondel or Aron connection, simplifies the connection by the use of only two current sensors.

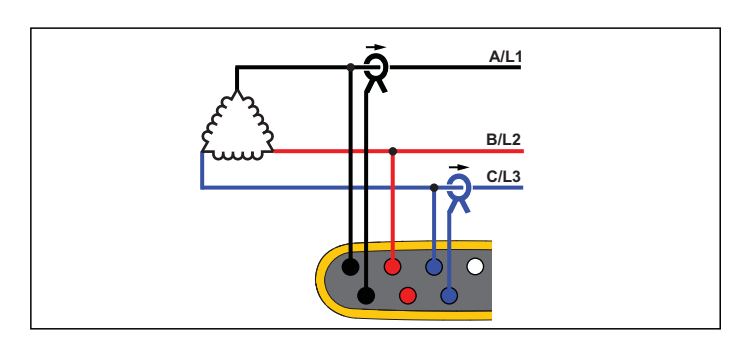

**Energy Study**

# 3-Ф Delta Open Leg

Example: A variant of power transformer winding type.

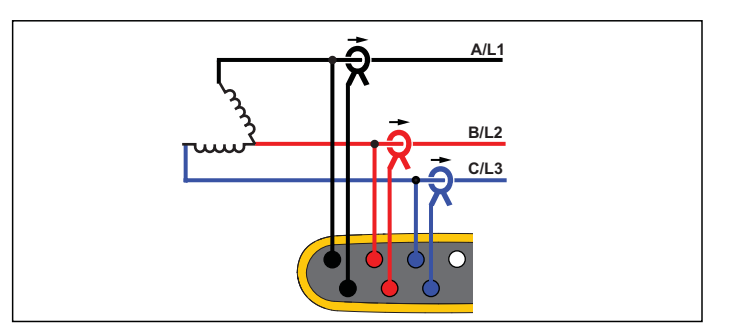

**Energy Study**

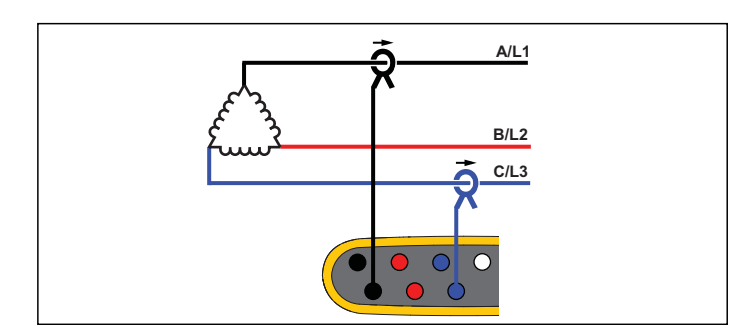

#### **Load Study (no voltage measurement)**

*Note*

*Make sure that the current arrow on the sensor is directed towards the load to provide positive power values. The current sensor direction can be corrected digitally in the Connection Verification screen.*

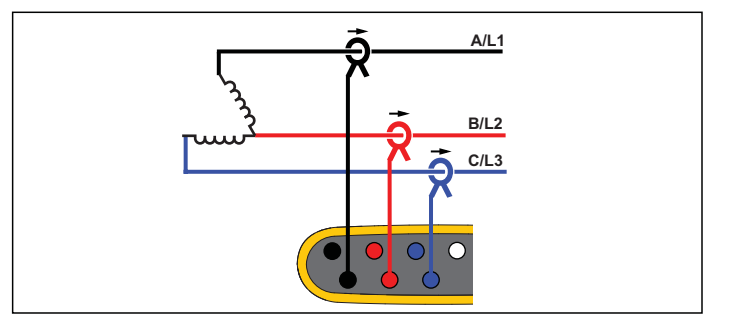

**Load Study (no voltage measurement)**

# 3-Ф High Leg Delta

Example: This topology is used to provide an additional voltage that is half the phase to phase voltage.

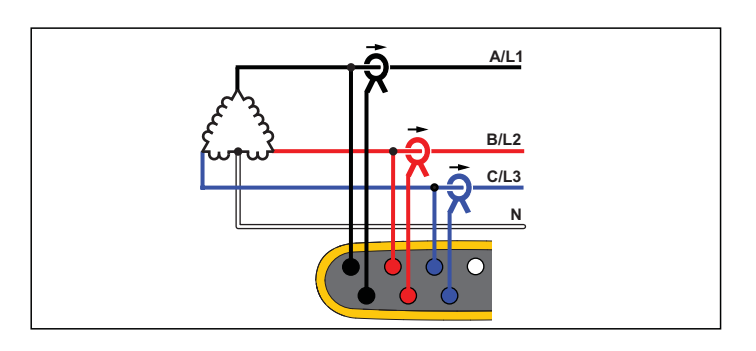

**Energy Study**

# 3-Ф Delta Balanced

Example: For symmetrical loads like motors, the connection is simplified with only one phase measurement and assuming the same voltages/currents on the other phases.

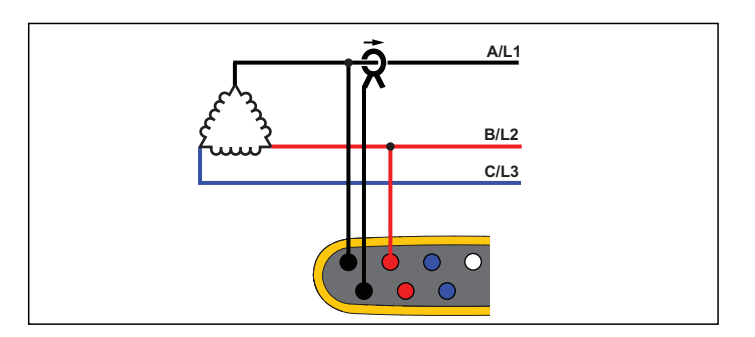

**Energy Study**

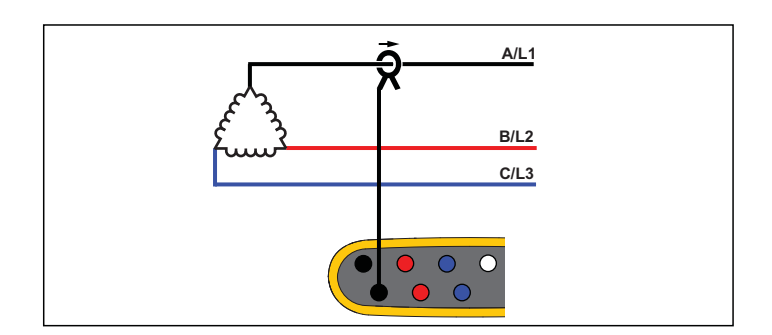

**Load Study (no voltage measurement)**

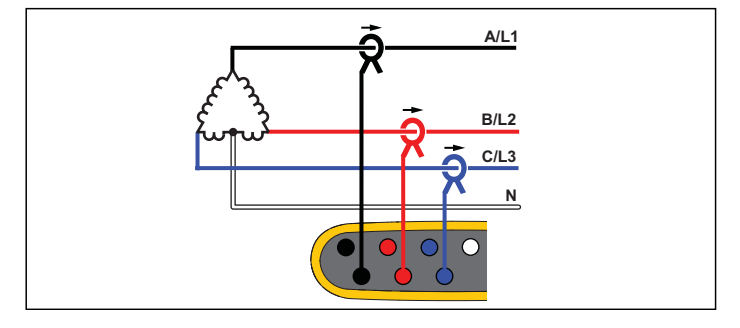

**Load Study (no voltage measurement)**

# Nominal Voltage

Select a nominal voltage from the list. If a voltage is not shown in the list, enter a custom voltage. On energy studies, the nominal voltage is required to determine the limits for dips, swells, and interruptions.

The nominal voltage on load studies is used to calculate the pseudo apparent power:

*nominal voltage x measured current*

#### Nominal Frequency

Set the nominal frequency to be the same as the power line frequency, 50 Hz or 60 Hz.

### Voltage Ratio (only in energy studies)

Configure a ratio factor for the voltage inputs when a potential transformer (PT) is in series with the voltage connections such as when you want to monitor a medium-voltage network. The default value is 1:1.

### Current Range

Configure the current range of the attached sensor:

• Auto

When set to Auto, the current range is set automatically and depends on the measured current.

•Low Range

> Low Range is 1/10 of the nominal range of the attached current sensor. For example, the low range of an iFlex1500-12 is 150 A.

•High Range

> High Range is the nominal range of the attached current sensor. For example, 1500 A is the nominal range on an iFlex1500-12.

*Note*

*Set the current range to Auto when you are not sure about the maximum current during the logging session. A specific application can require you to set the current range to a fixed range rather than Auto. This can occur because the Auto range is not gapless and may lose too much information in the case of a highly fluctuating current.*

### Current Ratio

Configure a ratio factor for the current sensors when a current transducer (CT) is used to measure the much higher level on the primary side at a substation or step-down transformer that has a builtin metering current transformer.

Use the current ratio to increase the sensitivity of the iFlex sensor. Wrap the iFlex sensor around the primary conductor, for example 2X, and enter a ratio factor of 0.5:1 to get correct readings. The default value is 1:1.

### Harmonics Calculation Method

Select the harmonic calculation method to apply according to IEC 61000-4-7. The Logger applies a FFT (Fast Fourier Transformation) every 10/12 cycles (typical 200 ms), that delivers spectral components (bins) every 5 Hz from dc up to  $\frac{1}{2}$  fs. fs is the sample frequency of the A/D converter, for example, 10.24 kHz. The standard allows three different ways to calculate the harmonics from these 5 Hz components: Harmonic Components, Harmonic Sub-Groups, and Harmonic Groups.

#### **Overview**.

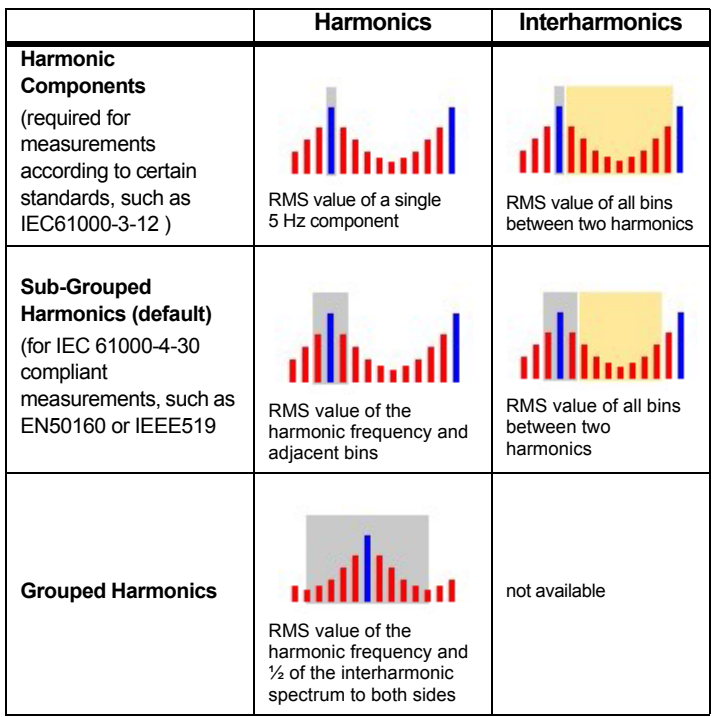

#### *Note*

*Most power quality standards, such as EN 50160, IEEE 519, GOST 33073 refer to IEC 61000-4-30 Class A measurement methods that require Harmonic Sub-Groups.*

**Harmonic Components.** The fundamental h01 and harmonics h02 … h50 are represented by the bin of the harmonic frequency.

The interharmonics ih01 … ih50 are calculated from all spectral components between two consecutive harmonic frequencies.

#### Examples:

- On a 60 Hz system, the h02 at 120 Hz is represented by the bin no. 24 (120 Hz / 5 Hz = 24).
- The harmonic h03 at 180Hz is represented by the bin no. 36  $(180$  Hz  $/ 5$  Hz = 36).
- The interharmonic ih02 is represented by the bins no. 25 35 (125Hz … 175Hz).

Select Harmonic Components for measurements according to standards that require the harmonics components measurement according to IEC 61000-4-7 or IEC 61000-3-12.

**Sub-Grouped Harmonics.** The fundamental h01 and harmonics h02 … h50 are the RMS average of the bin of the harmonic frequency and one adjacent bin to each side.

The interharmonics ih01 … ih50 are composed of the remaining seven bins for 50Hz systems or nine bins for 60Hz systems between two adjacent harmonics.

Examples:

- On a 60 Hz system, the h02 at 120Hz is represented by the bin no. 23, 24, and 25 (120 Hz / 5 Hz = 24).
- The harmonic h03 at 180 Hz is represented by the bin no. 35, 36, and 37 (180 Hz / 5 Hz = 36).
- The interharmonic ih02 is represented by the bins no. 26 34 (130 Hz … 175 Hz).

*Note*

*Most power quality standards, such as EN 50160, IEEE 519, GOST 33073 refer to IEC 61000-4-30 Class A measurement methods that require Harmonic Sub-Groups.*

#### **Grouped Harmonics.**

The fundamental h01 and harmonics h02 … h50 are the RMS average of the bin of the harmonic frequency and half of the bins between two adjacent harmonic frequencies to both sides. The center bin between two harmonic frequencies is included in both harmonics with 50 %. Bins between h01 and h02 are not included.

Interharmonics are not available when the selection is grouped harmonics.

#### Examples:

- On a 60 Hz system, the harmonic h03 at 180 Hz is represented by the bins 31-35,36, 37-41, 50 % of bin no. 30 and 50 % of bin no. 42
- The harmonic h04 at 240 Hz is represented by the bin no. 43-47, 48, 49-53, 50 % of bin no. 42 and 50 % of bin no. 54

The advantage of the measurements using grouped harmonics is to cover the entire spectrum without the need to store memoryconsuming interharmonics. Make sure to apply this measurement only if the applicable standard requires this measurement method.

#### **Flicker**

The Logger supports the assessment of Flicker severity according to IEC61000-4-15.

Select the lamp-model voltage applied within the Flicker measurement algorithm. Make sure the lamp model selection matches the Nominal Voltage setting unless the measurement includes the use of voltage transducers. In this case make sure to select a lamp-model voltage that matches the Nominal Voltage definition of the associated low voltage grid.

# *Configuration of Events*

# Voltage Dips

On single-phase systems, a voltage dip begins when the voltage falls below the dip threshold, and ends when the voltage is equal to or above the dip threshold plus the hysteresis voltage. See Figure [9](#page-32-0).

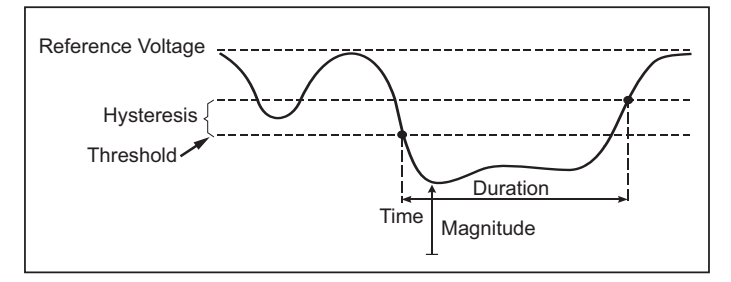

### **Figure 9. Characteristics of a Voltage Dip**

<span id="page-32-0"></span>On polyphase systems, a dip begins when the voltage of one or more channels is below the dip threshold and ends when the voltage on all measured channels is equal to or above the dip threshold plus the hysteresis voltage.

Choose nominal or sliding reference voltage. A sliding reference voltage uses measured values filtered with a 1-minute time constant and applies usually only for medium and high voltage systems.

#### **Parameters to configure:**

•Limit

> The threshold limit value is defined as % of nominal voltage or sliding reference. The default value is 90% and the hysteresis is 2 %.

# Voltage Swells

On single-phase systems, a swell begins when the voltage rises above the swell threshold, and ends when the voltage is equal to or below the swell threshold minus the hysteresis voltage. See Figure [10](#page-33-0).

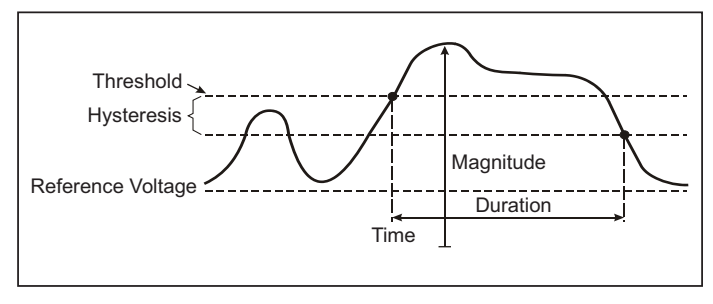

#### **Figure 10. Characteristics of a Voltage Swell**

<span id="page-33-0"></span>On polyphase systems, a swell begins when the voltage of one or more channels is above the swell threshold and ends when the voltage on all measured channels is equal to or below the swell threshold minus the hysteresis voltage.

Choose nominal or sliding reference voltage. A sliding reference voltage uses measured values filtered with a 1-minute time constant and applies usually only for medium and high voltage systems.

#### **Parameters to configure:**

•Limit

The threshold limit value is defined as % of nominal voltage or sliding reference. The default value is 110% and the hysteresis is 2%.

# Voltage Interruptions

On single-phase systems, a voltage interruption begins when the voltage falls below the voltage interruption threshold and ends when the value is equal to or greater than the voltage interruption threshold plus the hysteresis. See Figure [11](#page-33-1).

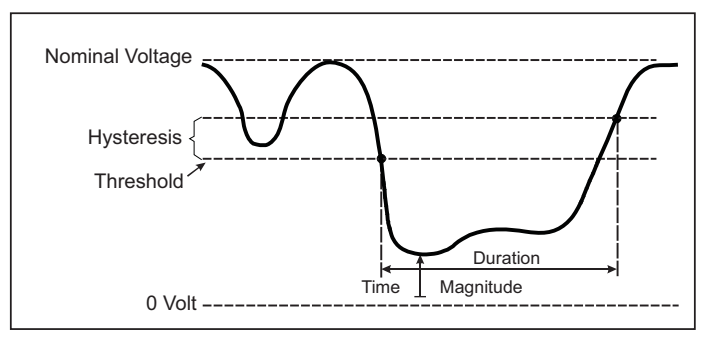

#### **Figure 11. Characteristics of a Voltage Interruption**

<span id="page-33-1"></span>On polyphase systems, a voltage interruption begins when the voltages of all channels fall below the voltage interruption threshold and ends when the voltage on any one channel is equal to, or greater than, the voltage interruption threshold plus the hysteresis.

#### *Note*

*On polyphase systems, the event is still classified as a dip when the voltage of only one or two phases falls below the interruption limit.*

#### **Parameters to configure:**

• Limit

The threshold limit value is defined as % of nominal voltage. The default value is 5% and the hysteresis is 2%.

# Rapid Voltage Changes

Rapid voltage changes (RVC) are quick transitions of the RMS voltage between two steady states. Rapid voltage changes are captured based on RVC threshold. RVC threshold are set as percentage of the nominal voltage and the threshold level is calculated over the preceding 100/120  $U_{\text{rms}(1/2)}$  values. (100/120 is defined as 100 values for 50 Hz nominal or 120 values for 60 Hz nominal.) An RVC Event is detected when the arithmetic mean of 100/120 *U*rms(1/2) values falls outside the an RVC threshold. When a voltage change crosses the dip or swell thresholds, it is considered a dip or swell and not a rapid voltage change. The event list shows the voltage step, transition time, and Vmax. See Figure [12](#page-35-0).

#### **Parameters to configure:**

- •Trigger on/off
- Limit

The voltage Threshold limit value is defined as % of nominal voltage. The values is typically in the range of 1% to 6%. The RVC hysteresis shall be less than the RVC threshold and is typically 50 % of the RVC.

# Waveform Deviation

The Waveform Deviation trigger monitors the differences in the waveforms of consecutive voltage cycles. Each sample magnitude of the last cycle is compared with the sample magnitude of the actual cycle. The trigger starts when the difference exceeds the configured limit and ends when the difference is lower than the threshold minus the hysteresis. If a waveform deviation triggers starts within one second after the previous waveform deviation trigger ended, it is combined to one event.

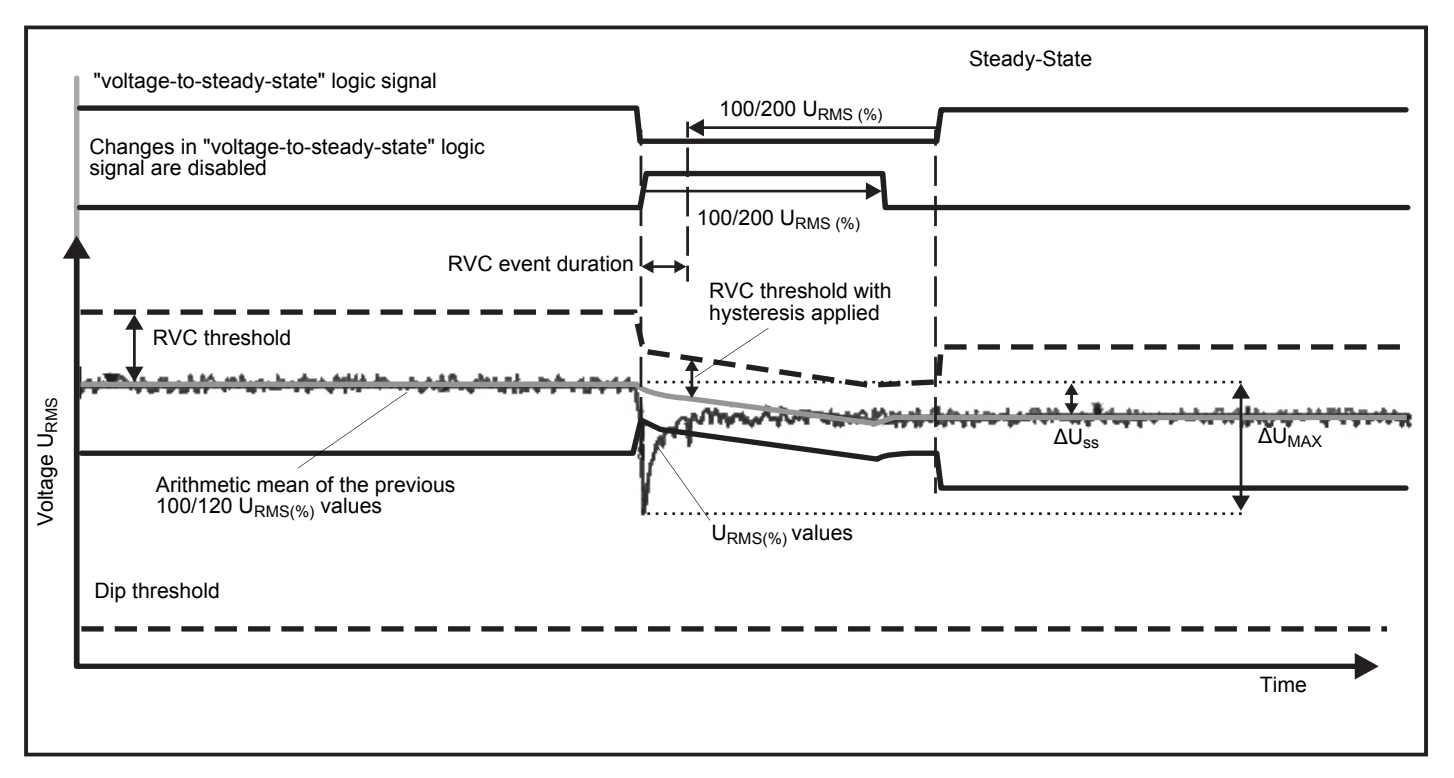

<span id="page-35-0"></span>**Figure 12. Rapid Voltage Change Characteristics**

This trigger is a general-purpose trigger that detects non-stationary phenomena and is perfectly suitable for all kinds of disturbance analysis and troubleshooting, because most of the power quality problems result in a sudden change of the waveform. From the recorded waveforms, in most cases the root-cause of distortions can be identified: Switching of capacitor banks, commutation distortions, and oscillations on the mains supply. In addition, ground shorts in the medium voltage systems with their typical significant waveforms can be identified. See Figure [13](#page-36-0).

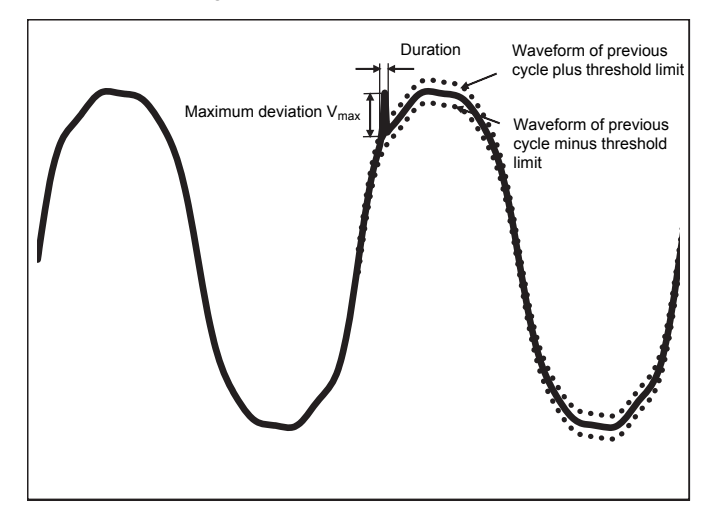

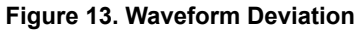

#### <span id="page-36-0"></span>**Parameters to configure:**

- •Trigger on/off
- •Limit

The voltage threshold limit is the maximum deviation of the sample magnitude of the actual cycle to the magnitude of the previous cycle in % of nominal voltage.

Recommendation of values depending on the required trigger sensitivity:

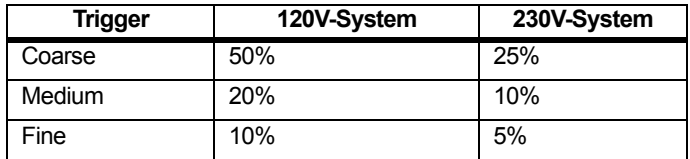

# Mains Signaling

Power distribution systems can carry control signals to remotely switch on and off appliances (also known as ripple control). The control signals are present only at the moments that a remote appliance has to be controlled. The Mains Signaling trigger can capture the occurrence (signal level) of control signals with 2 different frequencies.

Parameters to configure:

- •Trigger on/off
- • Mains Signaling Voltage (MSV) frequency 1 and MSV frequency 2 in Hz
- •Frequency range is 100 Hz up to 3000 Hz
- •Limit

The voltage threshold limit value is defined as % of nominal voltage. The value is typically in the range of 1 % to 5 %.

•Recording time

The event triggers a 10/12 cycle recording of up to 120s.

# Inrush Current

Inrush currents are surge currents that occur when a large or lowimpedance load comes on line. Normally the current will stabilize after some time when the load has reached normal working condition. For example, the start-up current in induction motors can be 10x the normal working current. See Figure [14](#page-37-1). The inrush current begins when the 1/2-cycle RMS current rises above the inrush threshold, and ends when the 1/2-cycle RMS current is equal to or below the inrush threshold minus the hysteresis value. In the event table, the extreme value is the highest 1/2-cycle RMS value of the event.

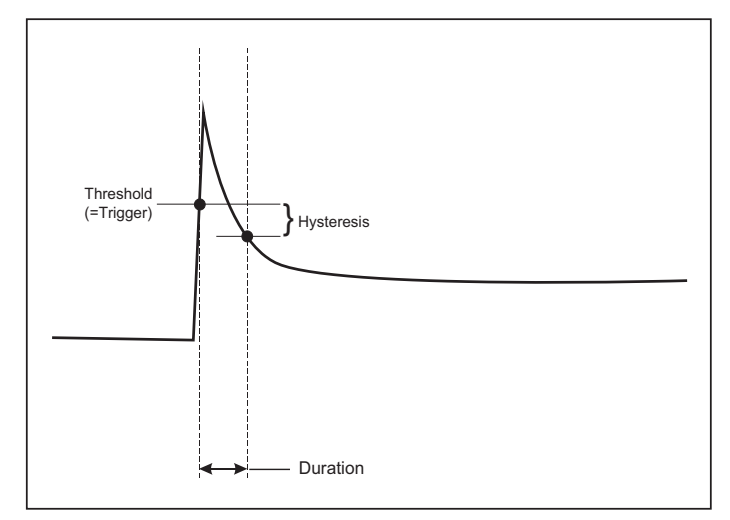

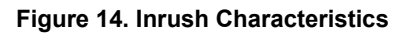

#### <span id="page-37-1"></span>**Parameters to configure:**

- •Trigger on/off
- •Limit

The current threshold limit is the ½ cycle RMS value in A. A signal exceeding this limit triggers the event.

# <span id="page-37-0"></span>*Logging Session Setup*

**Name.** The Logger auto-generates a file name with the format ES.xxx or LS.xxx. ES ... Energy Study LS ... Load Study xxx ... incremental file number The counter resets when the Logger is set to factory defaults. See *[Reset to Factory Defaults](#page-41-1)* for details. You can also choose a custom file name with up to 31 characters.

**Description.** Enter more details about the measurement, such as customer, location, and load-rating plate data. This description field is limited to 127 characters. After you download a logging session with Energy Analyze software, the description can be also entered or modified.

**Trend Interval.** Select the time interval when a new average value is added to the logging session. The available intervals are: 1 s, 5 s, 10 s, 30 s, 1 min, 5 min, 10 min, 15 min, 30 min. A shorter interval provides more details at the cost of higher memory consumption.

Examples of when a short interval is useful:

- •Identify duty cycle of frequently switching loads
- •Energy cost calculation of production steps

**Demand Interval.** Electrical suppliers use this interval to measure the customer demand. Select an interval to get energy costs and the maximum demand value (average power measured over a demand interval). A value of 15 minutes is normal. If the average interval is unknown, select 5 minutes. You can recalculate other interval lengths offline using the Energy Analyze Plus software.

*Note This value is not available for load studies.* **Duration and Recording Start/Stop Date and Time.** The start and stop of a logging session can be defined as:

•Start/Stop button

> Start/stop the logging session manually with the Start/Stop button on the Logger. The Logger takes the pre-configured settings and records data until the configured duration has elapsed or the Start/Stop button on the Logger is pressed.

•Immediate start

> When this option is selected the Logger starts the logging session immediately. The end of the logging session is configured by the duration or by a stop date and time. The logging session can always be stopped with the remote client or pushing the Start/Stop button on the Logger for >3s.

#### *Note*

*The 3 s (150/180 cycles) and 10 min interval used for power quality graphs, harmonics, and PQ standard assessment according to EN50160 and IEEE519 is synchronized to the clock and starts and stops always at 10 min boundaries. For example, a logging session from 09:05 to 09:35 contains two 10 minute intervals: One interval from 09:10 to 09:20 and one interval from 09:20 to 09:30.* 

• Configure a scheduled recording

Configure a scheduled recording by the duration and the start date and time or by the start date and time and stop date and time. This is a convenient method for how to set up the Logger to measure a full week profile starting on Monday 0:00 and ending on Sunday 24:00.You can set the duration of the measurement from a list. **Maximum** configures the maximum possible duration based on the available memory. For a duration not shown in the list, select **Custom** to enter the duration in number of hours or days. The logging session stops automatically when the time duration has elapsed. You can manually stop the logging session at any time.

*Note* 

*Even when a start date and time has been configured, you must push the Start/Stop button on the Logger.*

# <span id="page-38-0"></span>*Connection Verification and Correction*

Once the measurement is configured and the voltage and current inputs are connected to the system under test, use the **Connection Verification** window to confirm the connection.

The verification detects:

- •Too low signal
- •Phase rotation for voltage and current
- •Inverted current probes
- •Wrong phase map

In the connection verification window:

1.Toggle **Current Flow** between Generator Mode and Motor Mode.

Usually the current flow direction is toward the load. Use Motor Mode for these applications. Use the Generator Mode when the current sensors are connected intentionally to the generator (for example, during the time energy goes into the grid from regenerative braking system of an elevator or on-site wind turbines).

The current flow arrow indicates the correct flow: a normal condition is shown in Load Mode with a black arrow pointing upwards, in Generator Mode the black arrow points downwards. If the arrow is shown in red, the current flow direction is inverted.

- 2. Digitally swap phases and invert the current inputs instead of a manual correction:
	- Click on the voltage or current input 1, 2, or 3 to select a phase.
	- Select another input.

3. If the Logger is able to determine a better phase map or polarity, click on **Auto Correct** to apply the new settings.

Auto Correct is not available if the algorithm is not able to detect a better phase map or when no errors are detected.

#### *Note*

*It is impossible to detect all incorrect hook-ups automatically. You must verify the suggested modifications carefully before you apply the digital correction. Applications with singlephase energy generation can deliver the wrong results when you apply the Auto Correct feature.*

The algorithm creates a sequence with a clockwise phase rotation.

#### <span id="page-39-0"></span>*Instrument Setup*

This setup section is about the requirements to perform a power or power quality study. The setup will verify that the details of the study are correct and that useful, actionable data is collected for reports.

#### <span id="page-39-1"></span>*Instrument Name*

You can assign a name to the Logger. This name is attached to the measurement files when you review these files in Energy Analyze Plus software. The default name is FLUKE174x<serial number>, for example: FLUKE1748<12345678>.

**User credentials.** This allows to configure custom user credentials to permit access to the device configuration. The factory defaults are:

**User name:** admin

**Password:** admin

If you do not know the credentials, download recorded data from the Logger and perform a factory reset with the Start/Stop button during power-on. See *[Reset to Factory Defaults](#page-41-1)* for more information.

### <span id="page-39-2"></span>*Time Synchronization*

Set one of the available clock sources:

**Manual.** Manually synchronize the Logger clock with the clock of the remote client. In Energy Analyze, it is also called "PC Time".

The clock meets the requirements defined in IEC 61000-4-30 Class A to allow a maximum deviation of 1 s/day when the synchronization is unavailable.

**Internet Time.** The Logger will contact a time server on the Internet (NTP) and keeps the real-time clock synchronized during long logging sessions. This setting requires a connection to the Internet. See Network configuration for details. Time stamps of resulting logging data will be more accurate than using the manual time synchronization mode also over longer periods, but may not comply with IEC 61000-4-30 Class A requirements.

**GPS.** Set this option when using the GPS receiver FLUKE-174X GPS-REC. Refer also to GPS Time Synchronization Input for details. For IEC 61000-4-30 Class A measurements Fluke recommends that you use this setting for the best real time accuracy of less than ±1 cycle.

#### <span id="page-39-3"></span>*Ethernet Configuration*

Use the Ethernet port to configure the Logger and download measurement data with Energy Analyze Plus software. The Ethernet port is also used for the Network Time Protocol (NTP) to periodically synchronize the real-time clock when Internet Time is configured. You can either enter a specific address or indicate that the address is found automatically over the network.

#### *Note*

*An automatic address is assigned by a DHCP server if one is available on the network. Otherwise, contact the networking or IT department to get access to fixed IP address.*

### <span id="page-40-0"></span>*Update Firmware*

*Note A firmware update deletes all measurement data.*

#### To update:

1. On a USB drive with at least 80 MB of free space available, create a folder named **Fluke174x** (no spaces in file name).

#### *Note*

*Make sure the USB drive is formatted with FAT or FAT32 file system. In Windows, USB drives ≥32GB can be formatted with FAT/FAT32 only by using 3rd party tools.* 

- 2. Copy the firmware file (\*.bin) into this folder. If more than one firmware file (\*.bin) is located in the \Fluke174x folder, the newest version is used for the update.
- 3. Make sure the Logger is powered from mains and a connection to Energy Analyze Plus established.
- 4. Plug the USB drive into the Logger.
- 5. Select Firmware update from **Instrument Settings** and follow the instructions.

The firmware update takes approximately 5 minutes. During this time, the Start/Stop LED is blinking white. When the firmware update is complete, the Logger restarts automatically. A solid green or amber Start/Stop LED indicates the Logger is in the restart process.

# <span id="page-40-1"></span>*License Activation*

To activate a license from a PC:

- 1. Go to www.fluke.com.
- 2. Go to the product registration page and select your region, country, and language.
- 3. Select **Brand** > **Fluke Industrial**.
- 4.Select **Product Family** <sup>&</sup>gt;**Power Quality Tools**.
- 5.Select **Model Name** <sup>&</sup>gt;**Fluke 1742, Fluke 1746** or **Fluke 1748**.

6. Enter the serial number of the Logger.

#### *Note*

*You must enter the serial number correctly (no blank characters allowed). The serial number is an 8-digit number and is found in the Logger Setup or on the back decal of the Logger.* 

7. Enter the license key from the license activation letter. The web form supports up to two license keys. You can enable licensed features at a later time by returning to the web registration page.

#### *Note*

*The activation of the WiFi Infrastructure does not require a license key.*

- 8. Complete all the fields and submit the form. An e-mail with the license file is sent to your e-mail address.
- 9. Create a folder named "Fluke174x" on a USB drive. Do not use spaces in the file name. Make sure the USB is formatted with FAT or FAT32 file system. (In Windows, USB drives ≥32 GB can be formatted with FAT/FAT32 only with 3rd party tools.)
- 10. Copy the license file (\*.txt) to this folder.
- 11. Make sure the Logger is powered from mains and a connection to Energy Analyze Plus established.
- 12. Insert the USB drive into the Logger.

Select **New License** <sup>&</sup>gt;**Install from Instrument Settings** and follow the instructions.

### <span id="page-41-0"></span>*Retrieve Service Data from the Logger*

If requested for customer support, use this function to copy all measurement files in raw format and system information:

- 1. On a USB drive with sufficient available memory depending on the file size of stored logging sessions (max 2GB) create a folder called **Fluke174x** (no spaces in file name).
- 2. Create a file **CopyServiceData.txt** in the \Fluke174x folder.
- 3.Make sure the Logger is powered from mains.
- 4. Plug the USB drive into the Logger.

All relevant measurement data is copied to the USB drive. During the file transfer the Start/Stop LED flashes white. This may take a few minutes depending on the amount of stored data. You can remove the USB drive when the Start/Stop LED changes color to green. If the LED is amber, an important warning or information is available. See the remote control software, such as Energy Analyze Plus, for details.

#### *Note*

*Service data is copied to the USB drive when you insert the USB drive into the Logger. Remove or change the name of the CopyServiceData.txt file to disable this feature.*

# <span id="page-41-1"></span>*Reset to Factory Defaults*

To reset the Logger with Energy Analyze Plus software, click the **Factory reset** button. A display message prompts you to continue or cancel the reset.

*Note* 

*A reset to factory defaults from the remote client does not affect the licenses installed on the Logger.* 

To reset the Logger to factory defaults with the Start/Stop button during power-on:

- 1. Turn on the Logger with the Start/Stop button and keep the button pressed for about 5 s until all status LEDs turn red.
- 2. Release the Start/Stop button.

The status LEDs start to blink green.

3. Press the Start/Stop button again until the status LEDs confirm the factory reset with a solid green color.

The Logger continues the boot process.

*Note* 

*A reset to factory defaults during the power-on sequence removes all installed licenses from the Logger.* 

# W **Caution**

**When the Start/Stop button is pressed for >8 seconds the Logger performs a soft reset. This is the last option if the Logger is no longer responsive. A soft reset during an active logging session can cause loss of data.**

# *Auto-Copy Data to USB*

The Logger supports automatic actions on insertion of the USB drive. This is helpful to gather data from the Logger without the need to establish a connection to the Logger to download the data to the PC.

To enable the auto-copy mode:

- 1. On a USB drive, create the folder **Fluke174x** (no spaces in file name).
- 2. Create a file **AutoCopyData.txt** in the \Fluke174x folder.
- 3.Make sure the Logger is powered from mains.
- 4. Plug the USB drive into the Logger.

All recorded measurement data is copied to the USB disk. During the file transfer the Start/Stop LED flashes white. This may take a few minutes depending on the amount of stored data. You can remove the USB drive when the Start/Stop LED changes color to green. If the LED is amber, an important warning or information is available. See the remote control software, such as Energy Analyze Plus, for details.

#### *Note*

*Measurement data is copied to the USB disk when you insert the USB drive into the Logger. Remove or change the name of the AutoCopyData.txt file to disable this feature.*

# <span id="page-42-0"></span>*GPS Time Synchronization*

With the optional GPS receiver (FLUKE-174X GPS-REC), the Logger has the best possible real-time accuracy of typically 1 ms and complies to the time synchronization requirements of IEC61000-4-30 Class A.

To use GPS time synchronization:

1. In **Instrument Setup** configure the Time Synchronization Source to GPS.

The Time LED on the Logger turns red to indicate an invalid time synchronization status and no connection to the GPS receiver.

- 2. Attach the GPS receiver FLUKE-174X GPS-REC to the I/O Connector (12).
- 3. Position the receiver at a location with clear view to the sky.

Due to the extreme low signal strength of the satellites, consider an outdoor location for a reliable time synchronization. The acquisition takes approximately 1 minute until enough satellites are identified to use for the time synchronization.

The Time LED turns green when the GPS receiver provides reliable time synchronization.

# <span id="page-43-0"></span>*Licensed Features*

License keys are available as optional accessories. The keys expand the functionality of the Logger with licensed features. Table [6](#page-43-4) is a list of the available licensed features.

<span id="page-43-4"></span>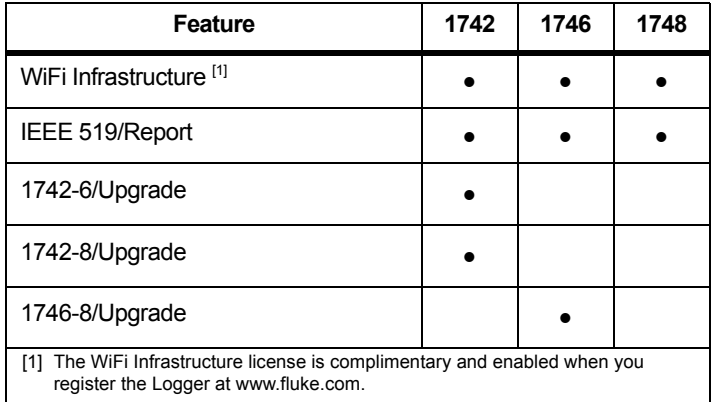

**Table 6. Licensed Features**

#### <span id="page-43-1"></span>*WiFi Infrastructure*

This license activates the connection to a WiFi infrastructure. See *[WiFi](#page-20-1) [to Infrastructure](#page-20-1)* for more information.

# <span id="page-43-2"></span>*1742-6/Upgrade*

The upgrade license activates the advanced analysis features of the 1746 on a 1742 Logger. Features are:

- Voltage and current unbalance
- •Voltage and current interharmonics
- •Events: Dips, swells, and interruptions
- •Events: Rapid voltage change
- •Events: Inrush current
- Events: Mains signaling

The upgrade includes a Magnet Probe Set (3 red, 1 black)

#### <span id="page-43-3"></span>*1742-8/Upgrade*

The upgrade license activates the advanced analysis features of the 1748 on a 1742 Logger. Features are:

- Voltage and current unbalance
- •Voltage and current interharmonics
- •Events: Dips, swells, and interruptions
- •Events: Rapid voltage change
- •Events: Inrush current
- •Events: Mains signaling
- •Events: Waveform deviation
- •Event recordings: RMS profile
- •Event recordings: Waveform
- •Event recordings: Mains signaling RMS profile

The upgrade includes a Magnet Probe Set (3 red, 1 black) and a Magnet Hanger Kit.

# <span id="page-44-0"></span>*1746-8/Upgrade*

The upgrade license activates the advanced analysis features of the 1748 on a 1746 Logger. Features are:

- •Events: Waveform deviation
- •Event recordings: RMS profile
- •Event recordings: Waveform
- • Event recordings: Mains signaling RMS profile The upgrade includes a Magnet Hanger Kit.

# <span id="page-44-1"></span>*IEEE 519/Report*

The IEEE 519/Report license enables a validation of voltage and current harmonics according to the standard IEEE519: "IEEE recommended practice and requirements for harmonic control in electric power systems."

#### Enabled features are:

- •150/180 cycles harmonics data storage
- • Assessment of short and very short voltage and harmonics:
	- Pass/fail analysis at a glance with Energy Analyze Plus software
	- Report generation
- •Calculation and validation of total demand distortion (TDD)

# <span id="page-44-2"></span>*Maintenance*

If the Logger does not require special maintenance if used appropriately. Maintenance should only be done at a company related service center by trained and qualified personnel within the guarantee period. Se[e www.fluke.com f](http://www.fluke.com)or locations and contact information of Fluke Service Centers worldwide.

# XW **Warning**

**To prevent possible electrical shock, fire, or personal injury:**

- **Do not operate the Product with covers removed or the case open. Hazardous voltage exposure is possible.**
- **Remove the input signals before you clean the Product.**
- **Use only specified replacement parts.**
- **Have an approved technician repair the Product.**

#### W **Caution**

**Do not damage the vent behind the battery door or the IP65 ingress protection may be compromised.**

#### <span id="page-44-3"></span>*How to Clean*

W **Caution**

**To avoid damage, do not use abrasives or solvents on this instrument.**

If dirty, carefully clean the Logger with a damp cloth (do not use cleaning agents). Mild soap may be used.

#### <span id="page-45-0"></span>*Battery Replacement*

### XW **Warning**

**To prevent possible electrical shock, fire, or personal injury:**

- **Do not short the battery terminals together.**
- **Do not disassemble or crush battery cells and battery packs.**
- **Do not put battery cells and battery packs near heat or fire. Do not put in sunlight.**

# W **Caution**

#### **Replace the rechargeable battery after 5 years.**

The Product has an internal rechargeable Lithium-ion battery.

To replace the battery:

- 1. Unscrew the three screws and remove the battery door. See Figure [15](#page-45-3).
- 2. Replace the battery.
- 3.Replace and fasten the battery door.

W **Caution To prevent damage to the Product, use only Fluke battery pack.**

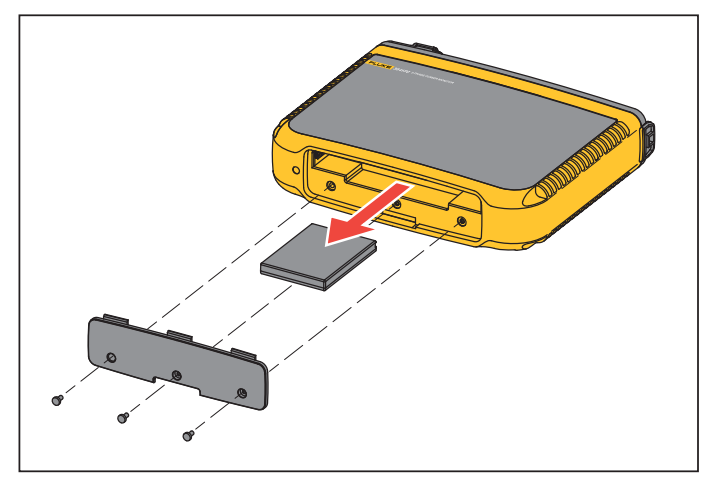

**Figure 15. Battery Replacement**

# <span id="page-45-3"></span><span id="page-45-1"></span>*Calibration*

As an additional service Fluke offers the regular examination and calibration of your Logger. The recommended calibration cycle is 2 years. For more information see *[How to Contact Fluke](#page-5-0)* on page 2.

# <span id="page-45-2"></span>*Service and Parts*

Replacement parts are listed in Table [7](#page-46-0) and shown in Figure [16](#page-47-0). To order parts and accessories, see*[How to Contact Fluke](#page-5-0)* on page 2.

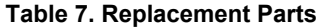

<span id="page-46-0"></span>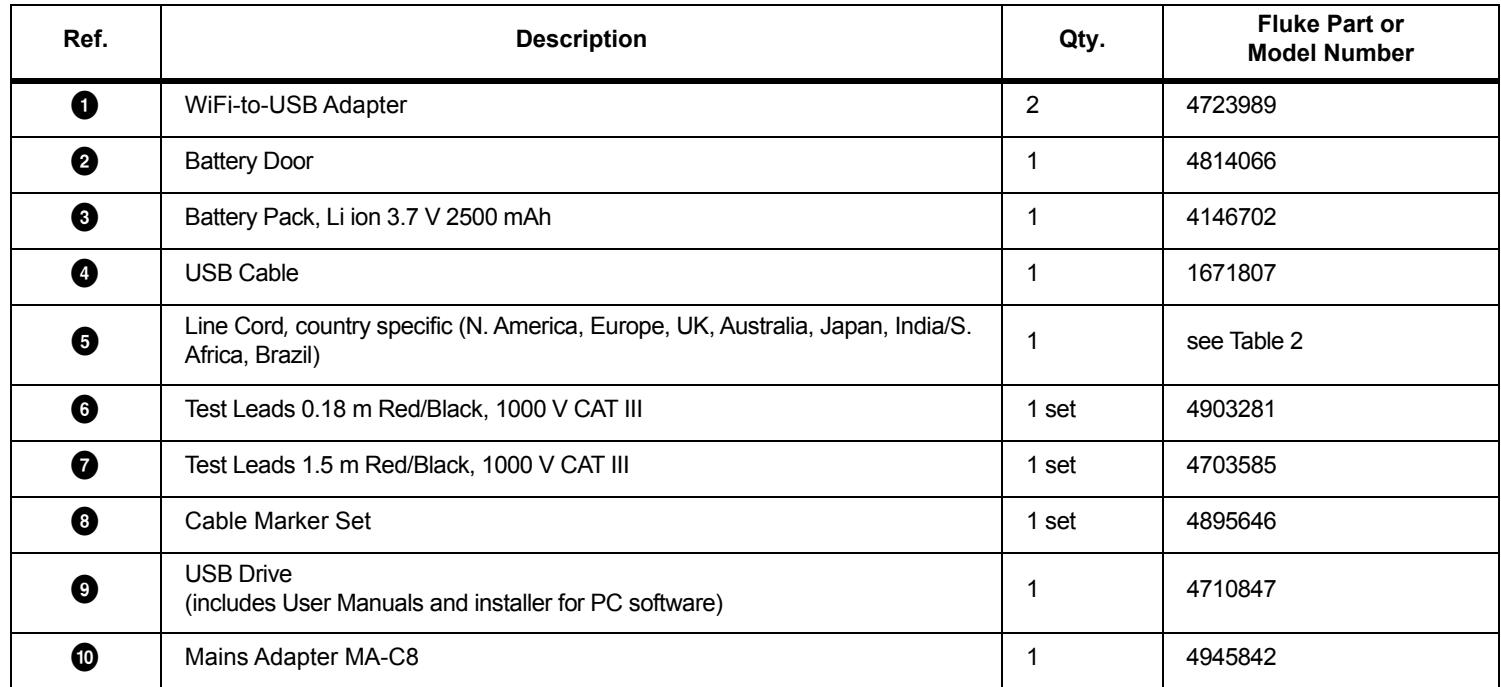

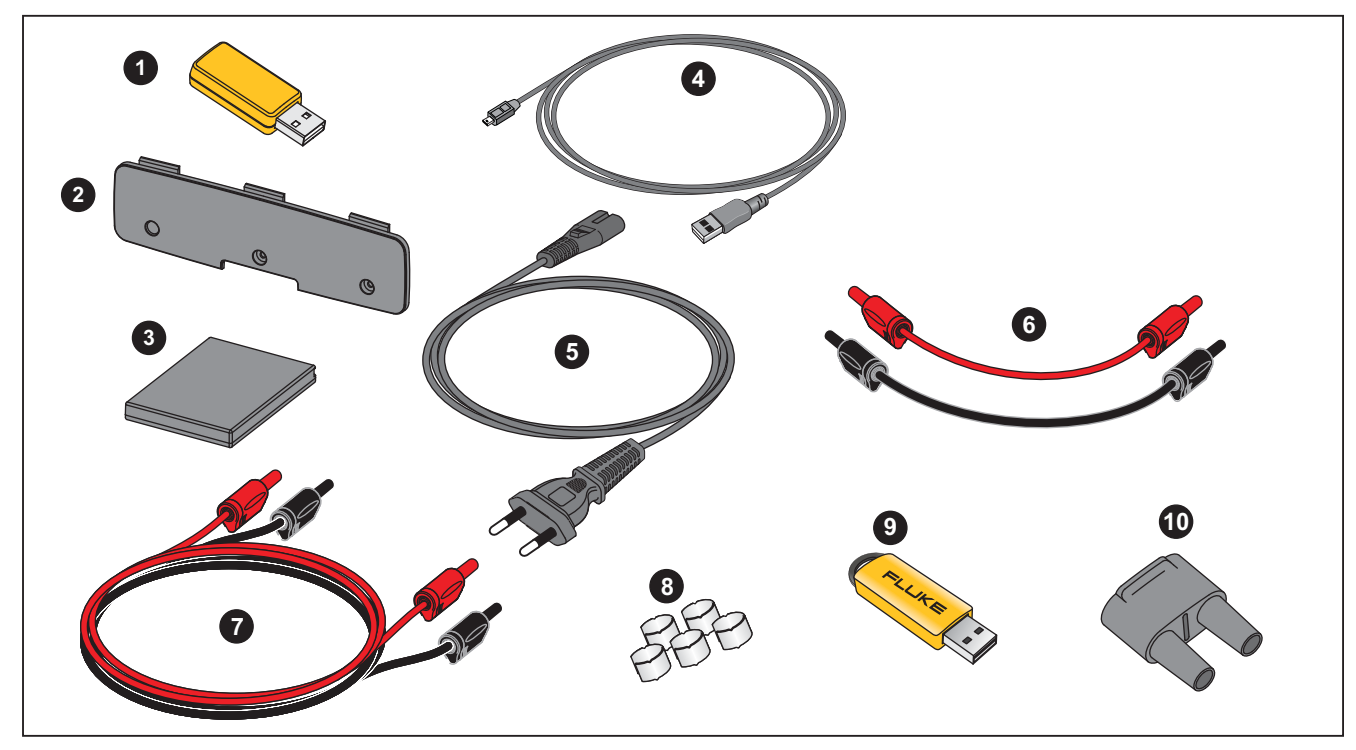

<span id="page-47-0"></span>**Figure 16. Replacement Parts**

# <span id="page-48-0"></span>*Glossary*

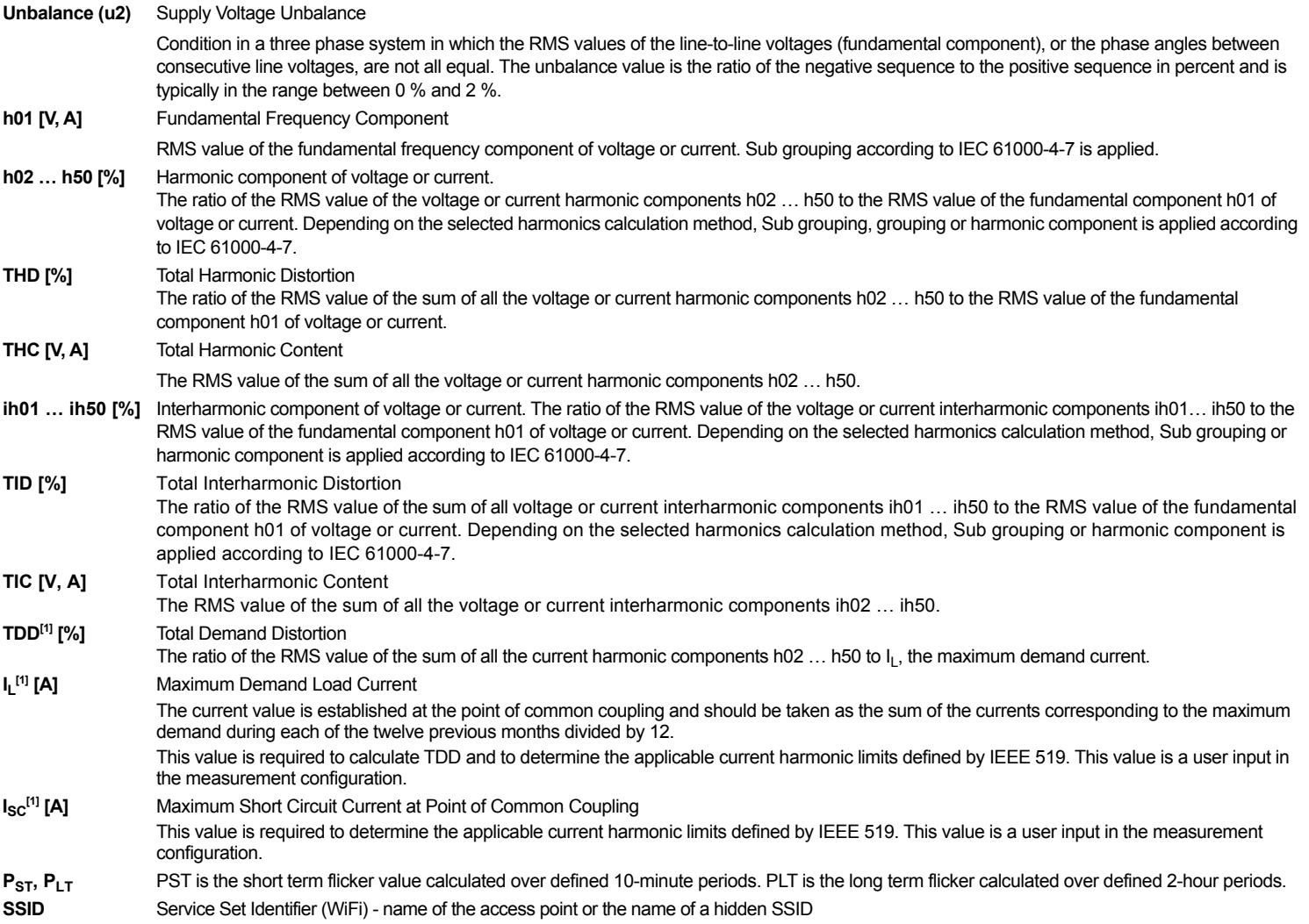

[1] Requires IEEE 519/Report License.

# <span id="page-49-0"></span>*Supported Parameters*

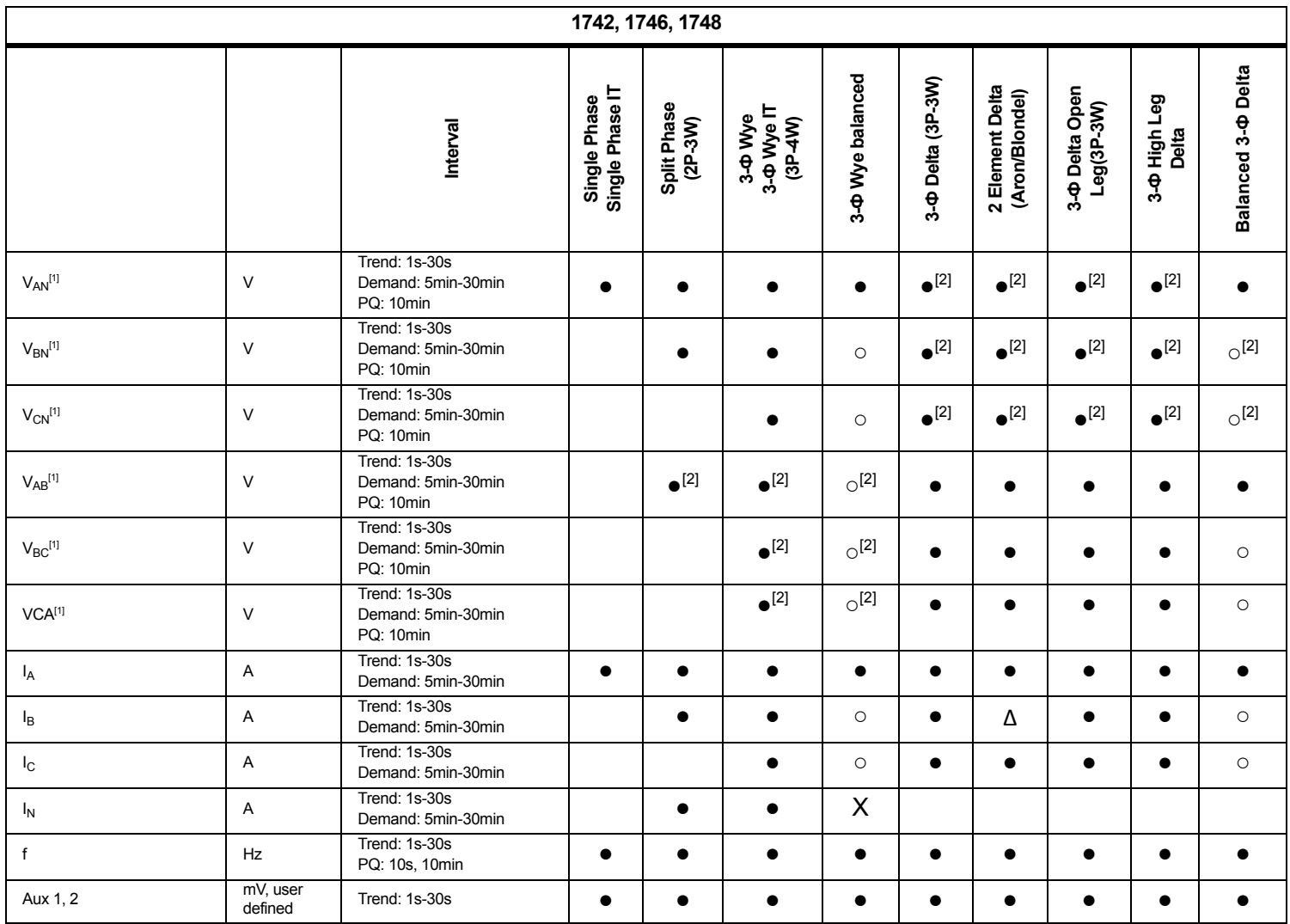

#### *Power Quality Logger Supported Parameters*

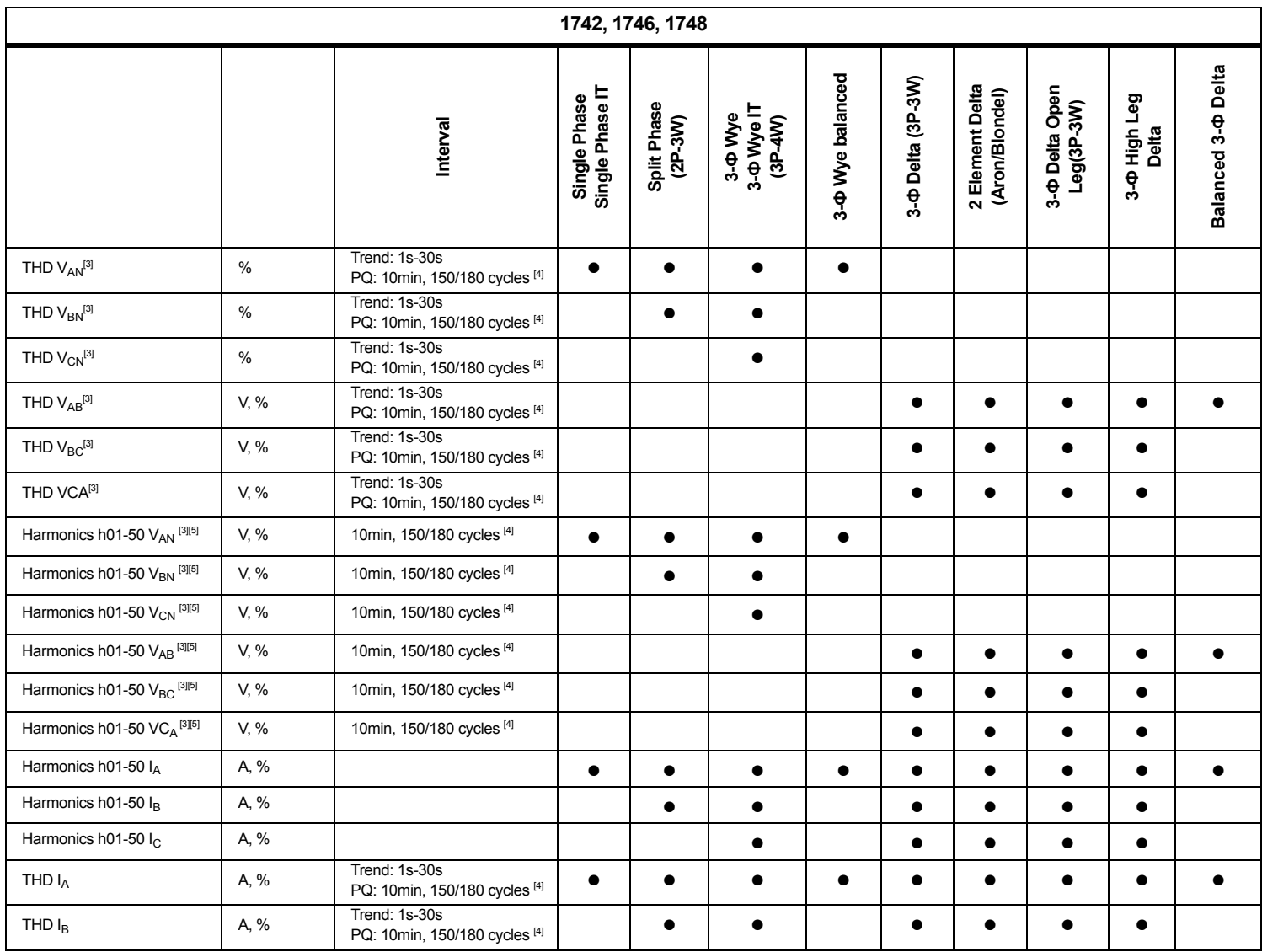

**1742, 1746, 1748** Balanced 3- $\Phi$  Delta 3- $\Phi$  Wye balanced **Ф Wye balanced 3-** Single Phase<br>Single Phase IT **Ф Delta (3P-3W)** 2 Element Delta<br>(Aron/Blondel) 3-**Φ** Deta Open<br>Leg(3P-3W) **2 Element Delta Ф Delta Open Single Phase IT (Aron/Blondel) Ф High Leg (2P-3W) Single Phase Split Phase Leg(3P-3W) 3- Ф Wye IT (3P-4W) 3- Ф Wye Interval Delta Balanced 3** ო<br>თ THD I<sub>C</sub> A, % Trend: 1s-30s **Po: 10min, 150/180 cycles [4]**  $\bullet$   $\bullet$   $\bullet$   $\bullet$   $\bullet$  $\begin{array}{|c|c|c|c|c|}\n\hline\n\text{A} & \text{Trend: 1s-30s} \\
\text{PQ: 10min, 150/180 cycles }^{[4]} & \bullet & \bullet & \mathbf{X}\n\end{array}$ THC  $I_N$ TDD  $IA^{[4]}$  % PQ: 10min, 150/180 cycles  $^{[4]}$   $\bullet$  ● ● ● ● ● ● ● ● TDD  $IB^{[4]}$  % PQ: 10min, 150/180 cycles  $[4]$   $\bullet$  ● ● ● ● ●  $\mathsf{TDD}\, \mathsf{IC}^{[4]} \qquad \qquad \left[ \begin{array}{ccc} \mathsf{\%} & \mathsf{PQ: 10min}, \ \mathsf{150/180}\, \text{cycles} \end{array} \right] \qquad \qquad \left[ \begin{array}{ccc} \bullet & \bullet & \bullet \end{array} \right] \qquad \qquad \qquad \bullet \qquad \qquad \bullet \qquad \qquad \bullet \qquad \bullet \qquad \bullet$  1 PQ: 10min ●Flicker P<sub>st</sub> ● ● ● ● ● ● ● ● Flicker  $P_{\text{lt}}$ 1 PQ: 2hrs ● ● ● ● ● ● ● ● ● Events: Dip/Swell/ Interruption % Unom ½ cycle RMS ● ● ● ● ● ● ● ● ● **1746, 1748** Voltage unbalance <br>  $\begin{array}{|c|c|c|c|}\n\hline\n\% & \text{Trend: 1s-30s} \\
\hline\nPQ: 10min\n\end{array}$  ● ● ● ● ● Current unbalance <br>
<sup>9</sup>% Trend: 1s-30s<br>
PQ: 10min 。 │ │ │ ● │ │ ● │ ● │ ● │ ● │  $TID V_{AN}^{3}$  % PQ: 10min  $\bullet$  ● ● ● TID V $_{\text{BN}}$ <sup>[3]</sup>  $\hphantom{a}$   $\qquad$   $\qquad$  ● TID V<sub>CN</sub>[3]  $\sim$  9% PQ: 10min extended to the set of the set of the set of the set of the set of the set of the set of the set of the set of the set of the set of the set of the set of the set of the set of the set of th TID VAB[3] V, % PQ: 10min ● ● ● ● ● TID V<sub>BC</sub><sup>[3]</sup> | V, % | PQ: 10min | | | | | ● ● ● ● ● TID V<sub>CA</sub>[3]  $\qquad \qquad \vert \qquad \vee, \% \qquad \qquad \vert \qquad \text{PQ: 10min} \qquad \qquad \vert \qquad \qquad \vert \qquad \qquad \vert \qquad \qquad \vert \qquad \qquad \vert \qquad \qquad \vert \qquad \qquad \vert \qquad \bullet$ ● ● ● ●

#### *Power Quality Logger Supported Parameters*

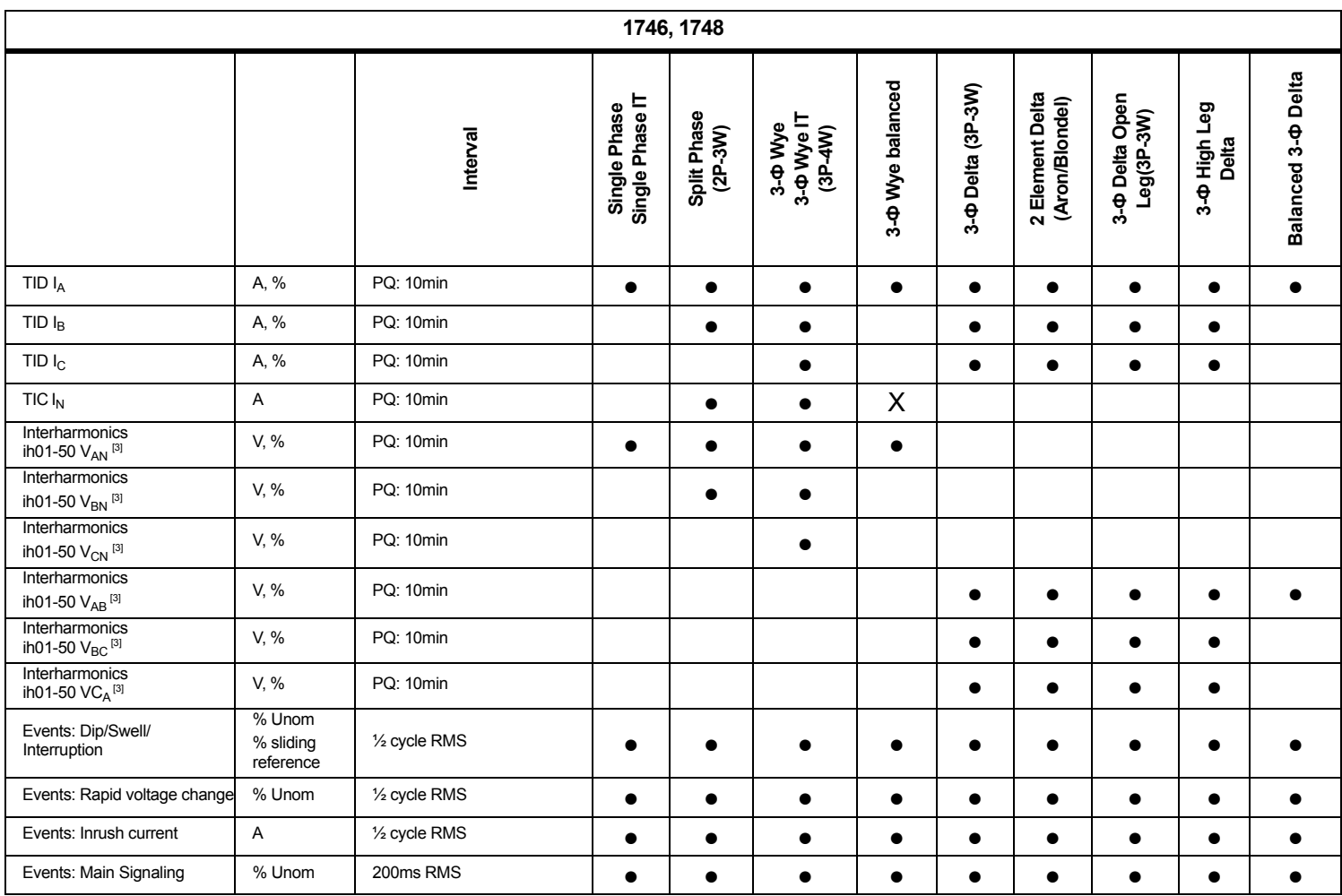

**1748**Balanced 3- $\Phi$  Delta 3- $\Phi$  Wye balanced 3- $\Phi$  Delta (3P-3W) Single Phase<br>Single Phase IT **Ф Wye balanced Ф Delta (3P-3W)** 2 Element Delta<br>(Aron/Blondel) 3-**Φ** Delta Open<br>Leg(3P-3W) **2 Element Delta Ф Delta Open Single Phase IT (Aron/Blondel) Ф High Leg Single Phase Split Phase**  Split Phase **Leg(3P-3W) 3- Ф Wye IT (3P-4W) (2P-3W) 3- Ф Wye Interval Delta Balanced 3** ო Events: Waveform deviation | % Unom | 10.24kHz <u>∠ i o</u> ● ● ● ● ● ● ● ● Event Recording: RMS profile V, A ↓ ½ cycles RMS up to 10s ● ● ● ● ● ● ● ● ● Event Recording: Waveform | V, A | 10.24kHz up to 10 cycles | ● ● ● ● ● ● ● ● ● Event Recording: MS RMS profile V,A 10/12 cycles up to 120s ● ● ● ● ● ● ● ● ● **●** = Measured values  $X =$  Optional for harmonics analysis Δ = Calculated values ○ = Simulated values (derived from phase 1) [1] Simulated in load studies if  $U_{\text{nom}}$  is specified [2] Available in Advanced graphs [3] Not available in load studies [4] Requires IEEE 519/Report License [5] Fluke 1742: only with IEEE 519/Report License

# *Power*

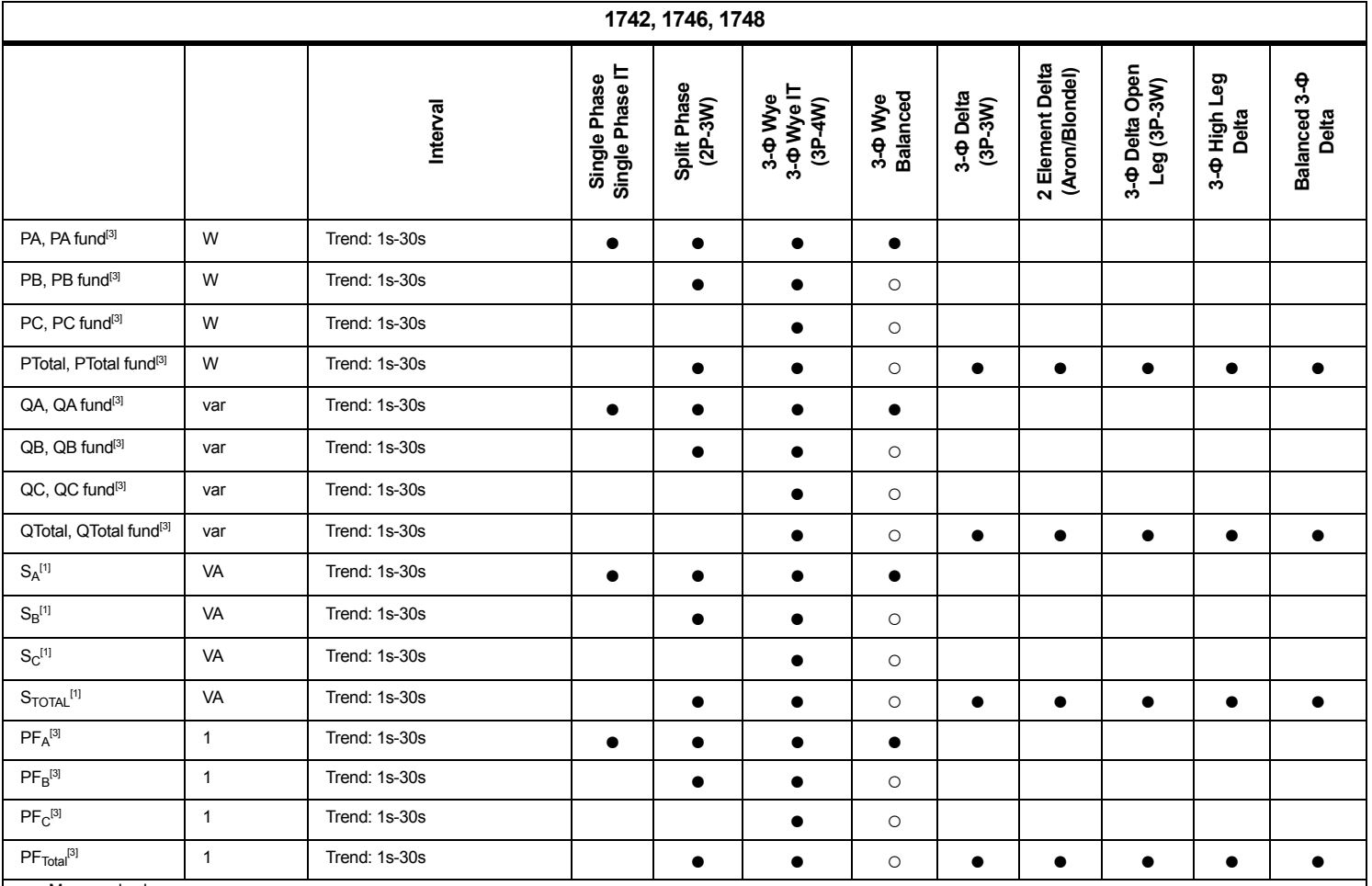

● = Measured values

○ = Simulated values (derived from phase 1)

[1] Simulated in load studies if  $U_{\text{nom}}$  is specified

[2] Secondary displayed values

[3] Not available in load studies

# <span id="page-55-0"></span>*General Specifications*

#### **Warranty**

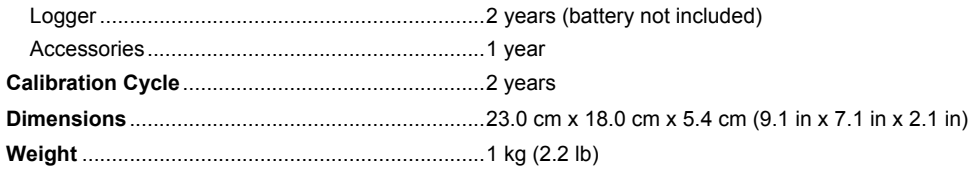

# <span id="page-55-1"></span>*Environmental Specifications*

#### **Logger**

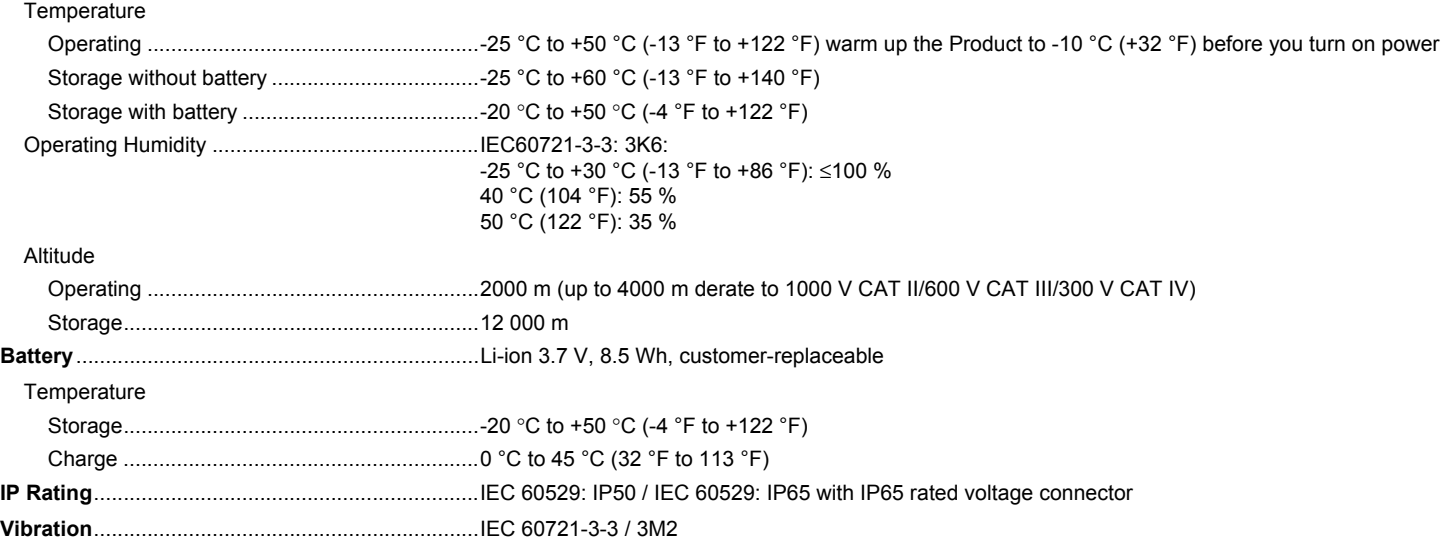

#### **Safety**

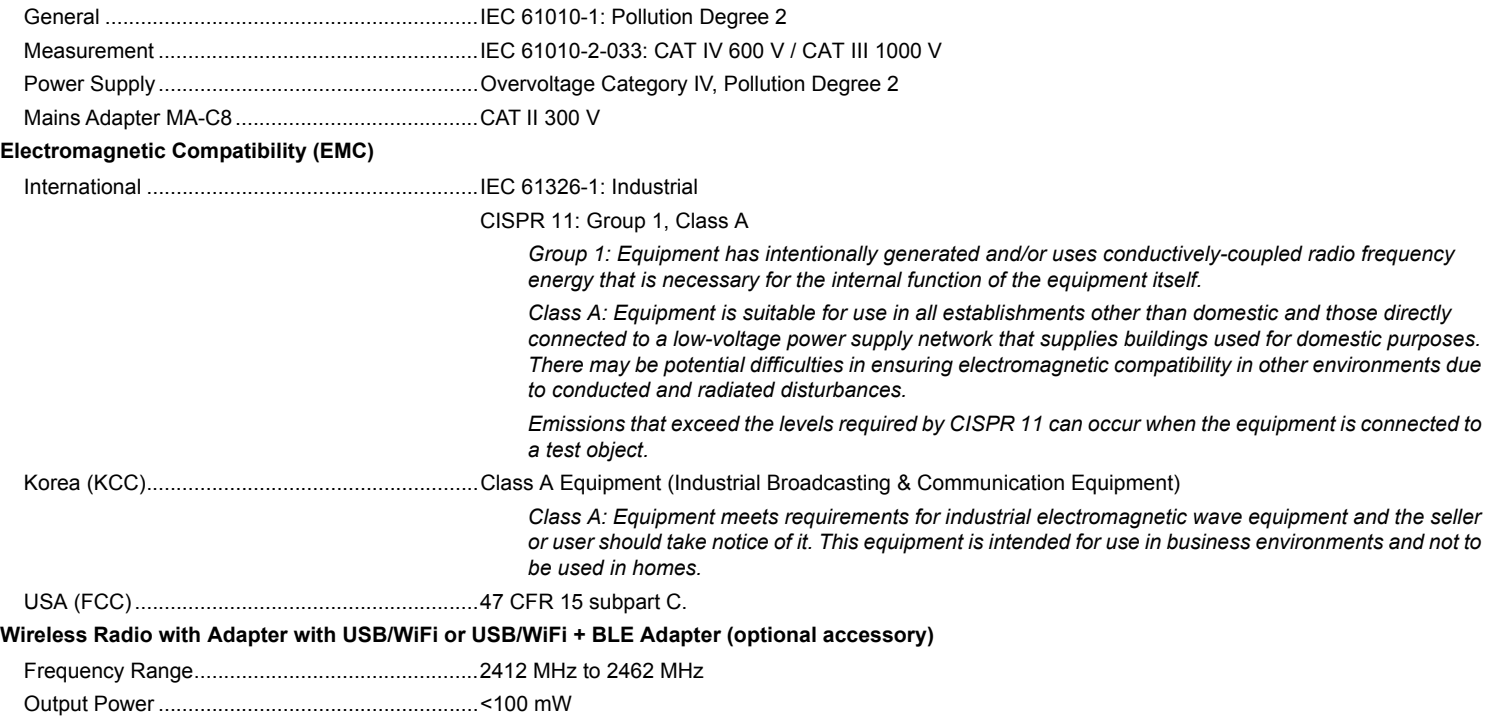

# <span id="page-57-0"></span>*Electrical Specifications*

### **Power Supply**

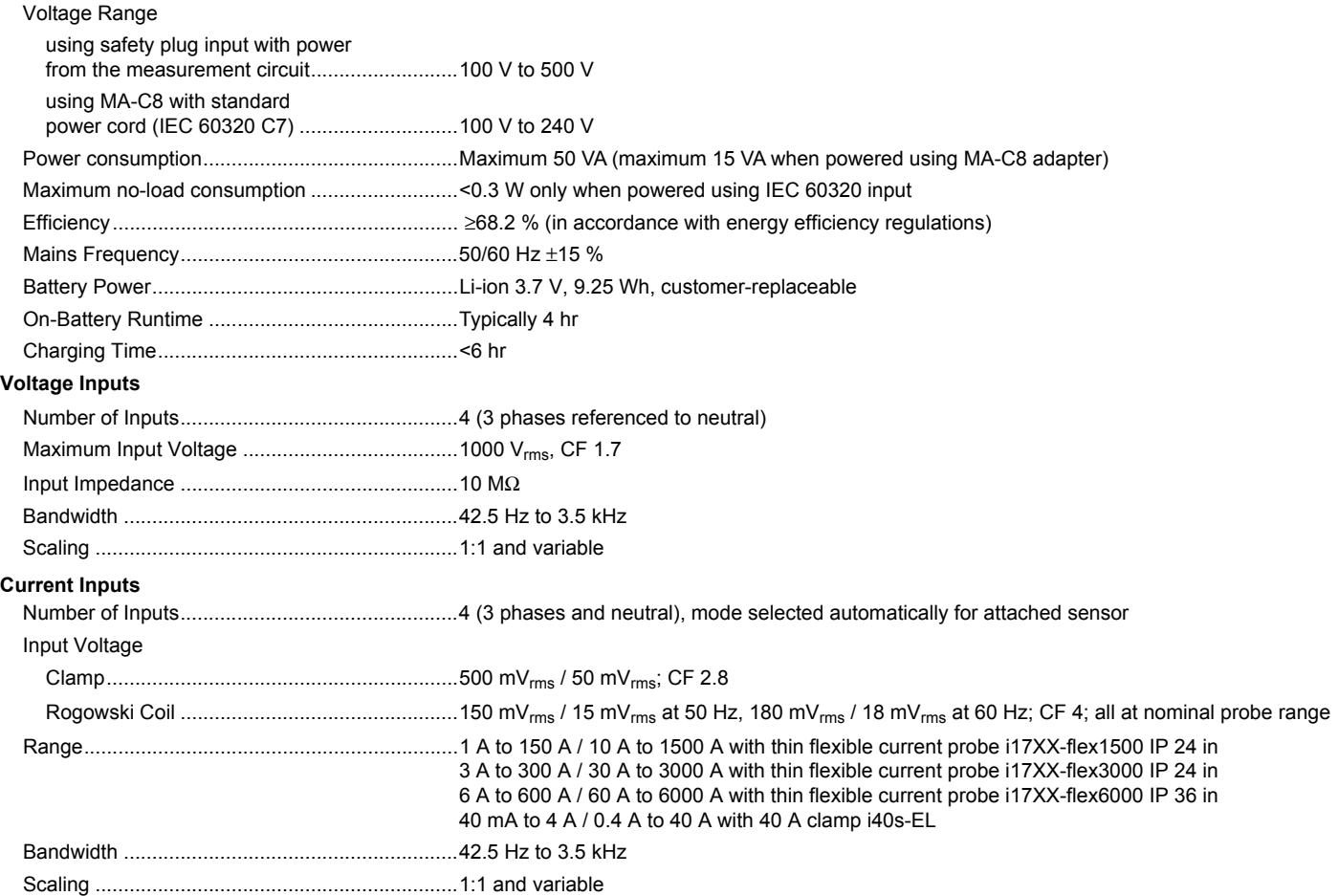

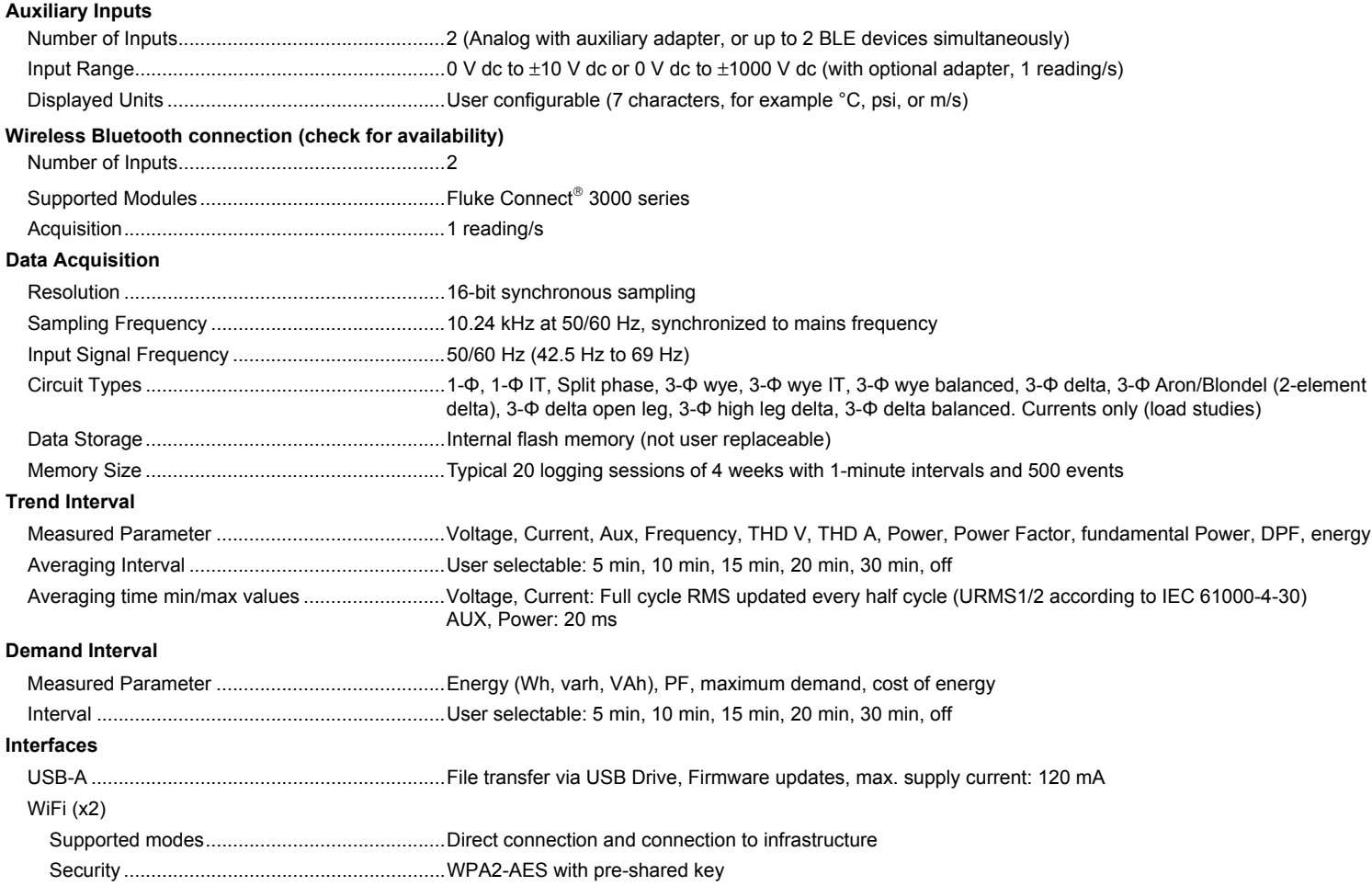

# *Accuracy at Reference Conditions*

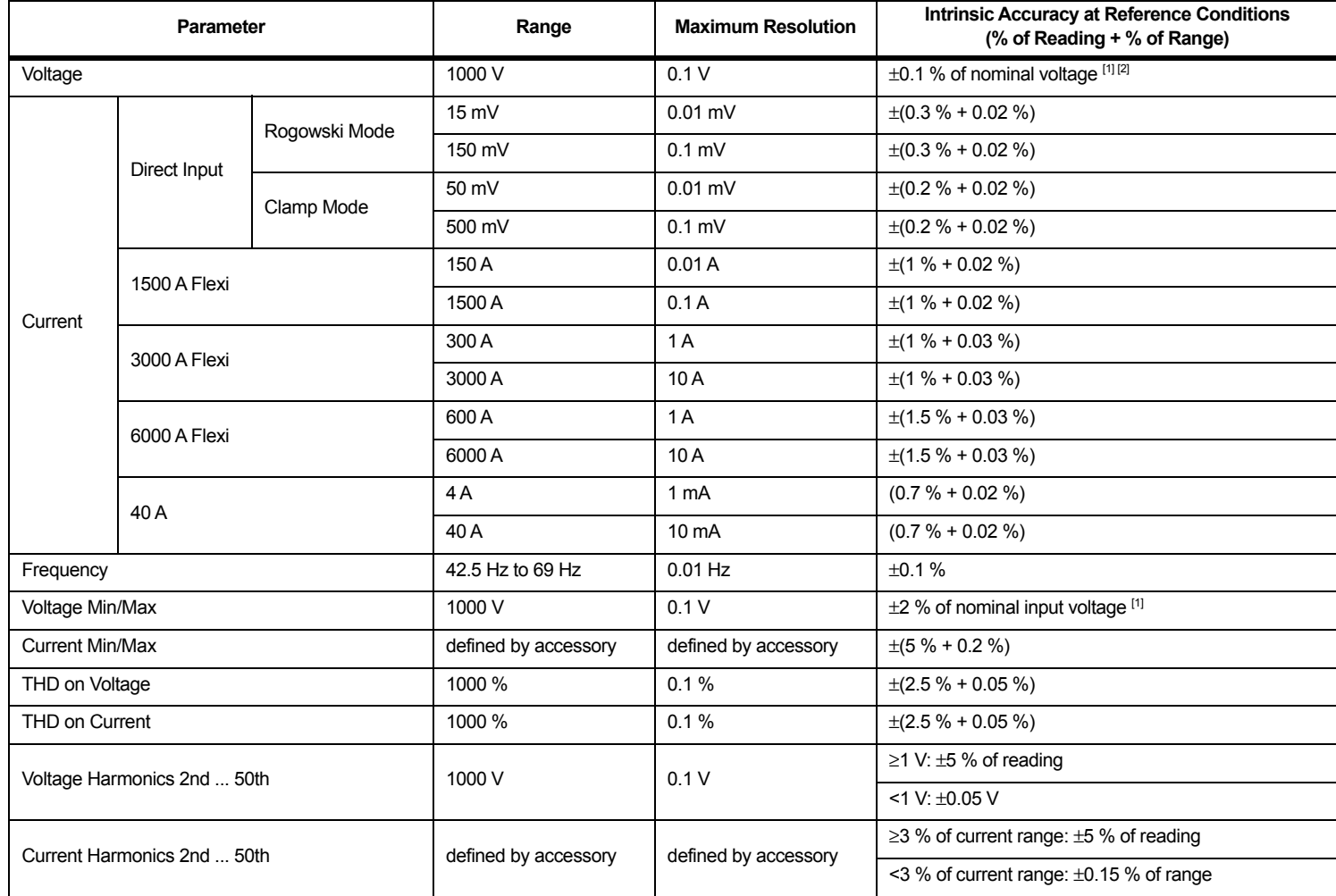

# *Accuracy at Reference Conditions (cont.)*

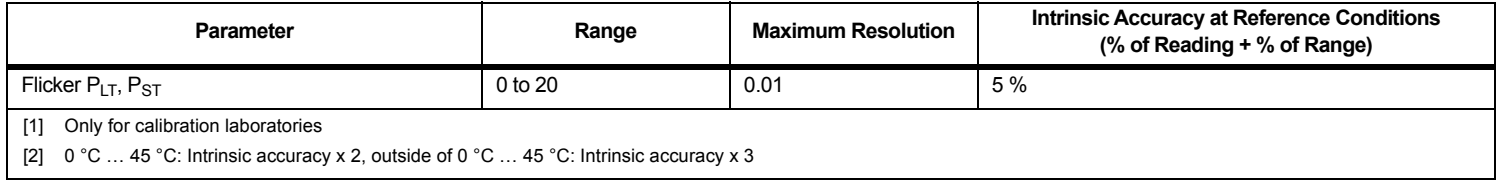

# *Power/Energy*

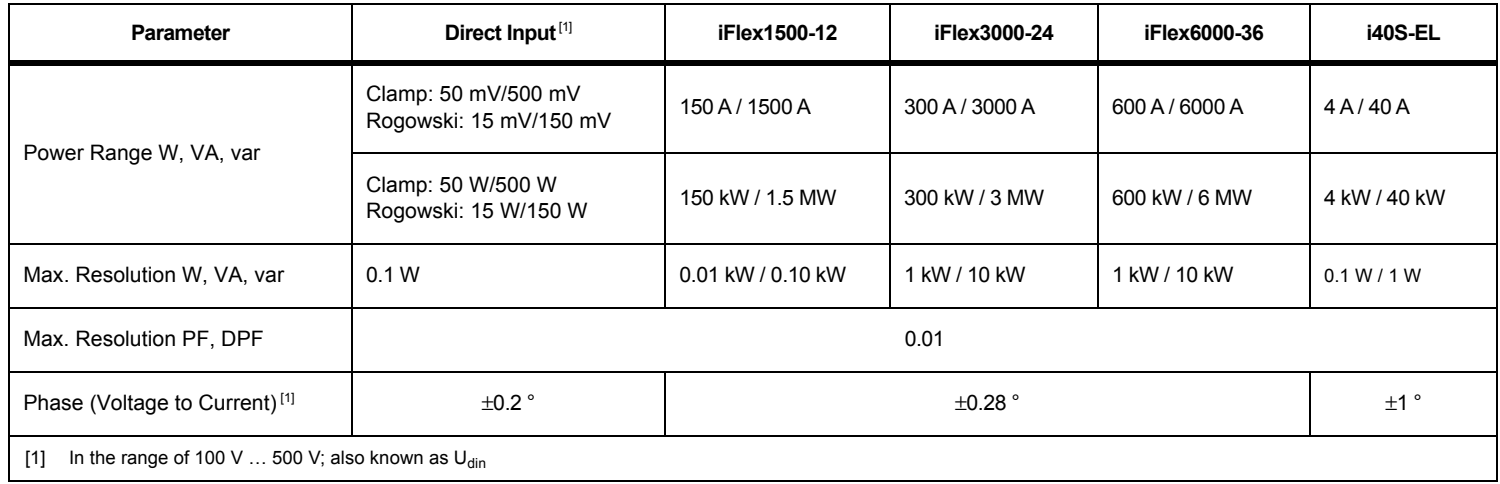

# *Intrinsic Uncertainty ±(% of measurement value + % of power range)*

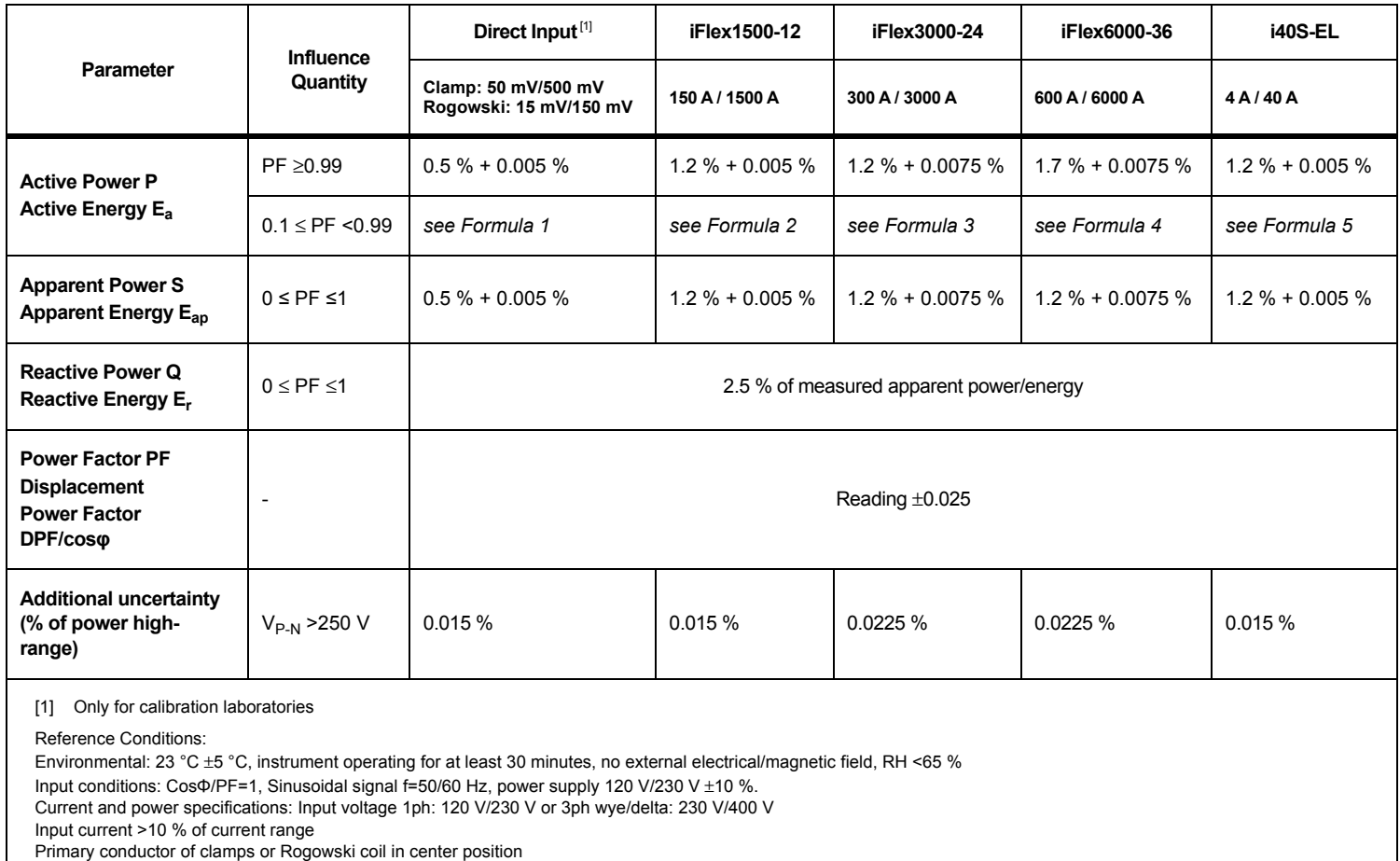

Temperature Coefficient: Add 0.1 x specified accuracy for each degree C above 28 °C or below 18 °C

Formula 1: 
$$
\left(0.5 + \frac{\sqrt{1 - PF^2}}{3 \times PF}\right)
$$
 % +0.005 %  
\nFormula 2:  $\left(1.2 + \frac{\sqrt{1 - PF^2}}{2 \times PF}\right)$  % +0.005 %  
\nFormula 3:  $\left(1.2 + \frac{\sqrt{1 - PF^2}}{2 \times PF}\right)$  % +0.0075 %  
\nFormula 4:  $\left(1.7 + \frac{\sqrt{1 - PF^2}}{2 \times PF}\right)$  % +0.0075 %  
\nFormula 5:  $\left(1.2 + 1.7 \times \frac{\sqrt{1 - PF^2}}{PF}\right)$  % +0.005 %

#### Example:

Measurement at 120 V/16 A using an iFlex1500-12 in low range. Power Factor is 0.8

### Active power uncertainty  $\sigma_{_{\mathsf{P}}}$  :

$$
\sigma_{\mathbf{P}} = \pm \left( \left( 1.2 \, \% + \frac{\sqrt{1 - 0.8^2}}{2 \times 0.8} \right) + 0.005 \, \% \times \mathbf{P}_{\mathbf{Range}} \right) = \pm (1.575 \, \% + 0.005 \, \% \times 1000 \, V \times 150 \, \text{A}) = \pm (1.575 \, \% + 7.5 \, W)
$$

The uncertainty in W is  $\pm$ (1.575 %  $\times$  120 V  $\times$  16 A  $\times$  0.8 + 7.5 W) =  $\pm$ 31.7 W

# Apparent power uncertainty  $\sigma_{_{\mathrm{S}}}$  :

$$
\sigma_S = \pm (1.2\% + 0.005\% \times S_{Range}) = \pm (1.2\% + 0.005\% \times 1000\;V \times 150\;A) = \pm (1.2\% + 7.5\;VA)
$$

The uncertainty in VA is  $\pm$ (1.2 %  $\times$  120 V  $\times$  16 A + 7.5VA) =  $\pm$ 30.54 VA

#### Reactive/non-active power uncertainty  $\sigma^{}_{\text{\tiny Q}}$  :

 $\sigma_{\bf Q}$  =  $\pm$ (2.5 % $\times$ S) =  $\pm$ (2.5 % $\times$ 120 V $\times$ 16 A) =  $\pm$ 48 var

In case of a measured voltage that is >250 V, the additional error is calculated with: Adder =  $0.015 \% \times S$  High Range =  $0.015 \% \times 1000 V \times 1500 A = 225 W/VA/var$ 

# *iFlex Probe Specifications*

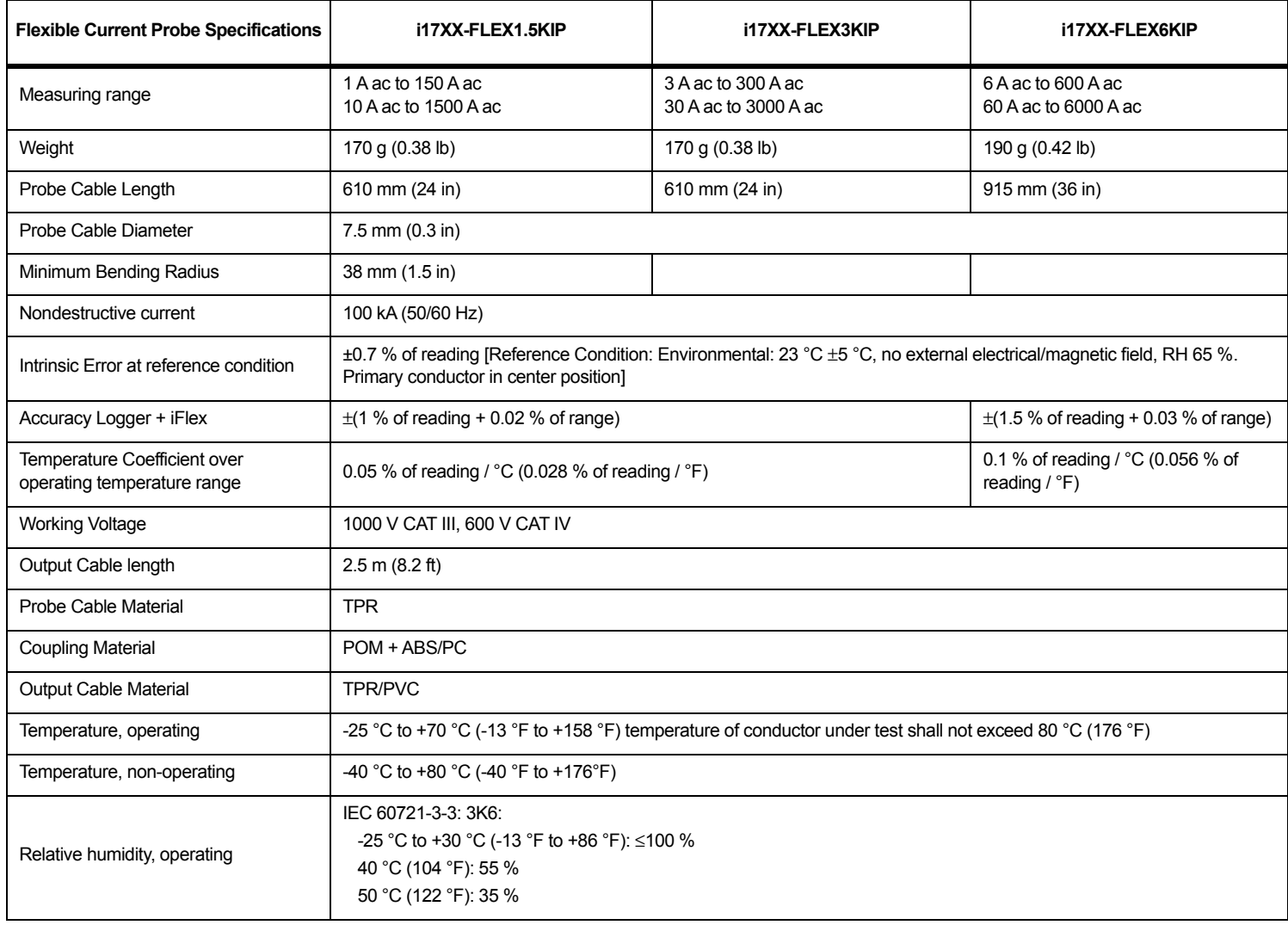

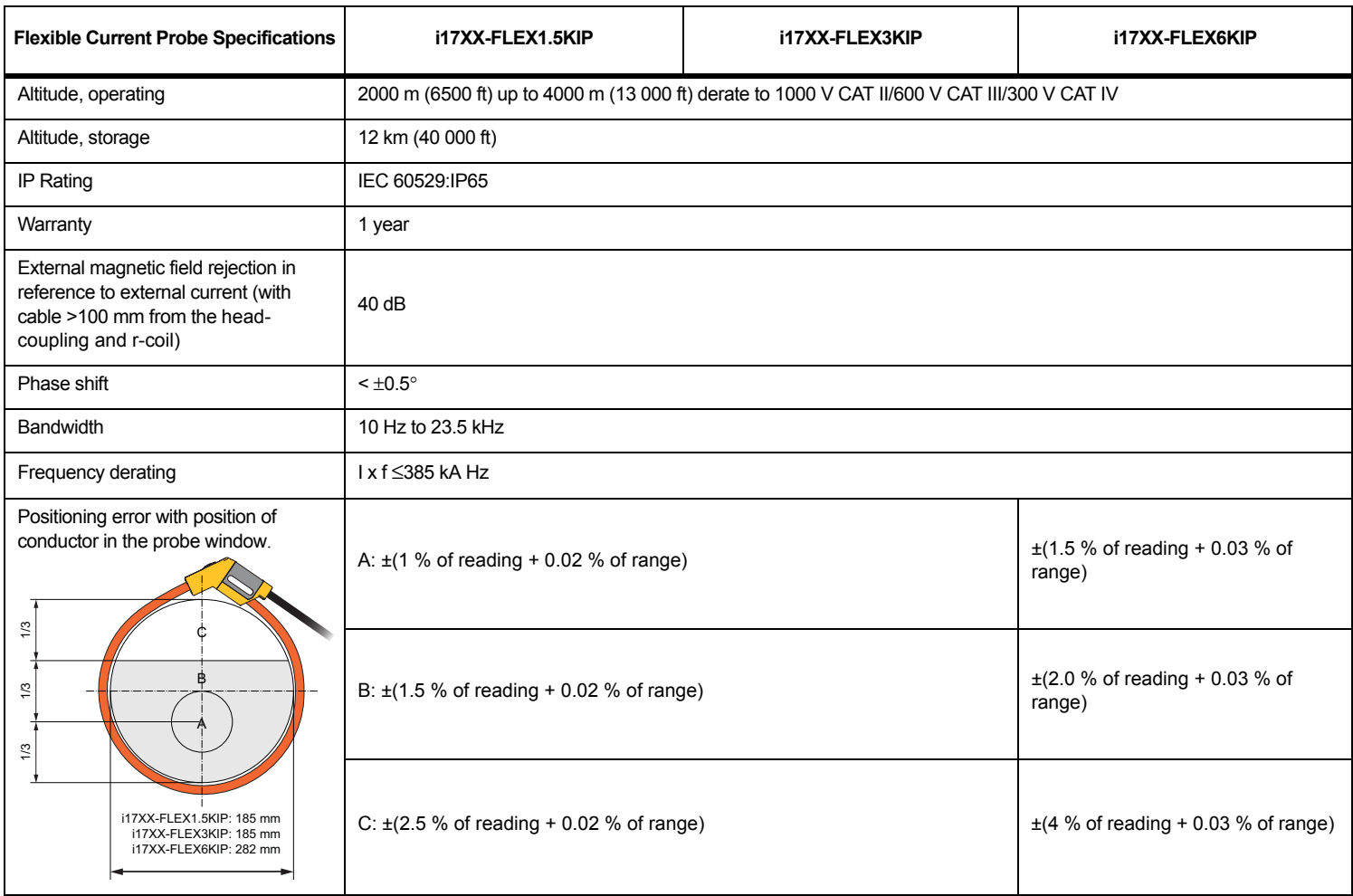

#### *i40s-EL Current Clamp Specifications*

<span id="page-65-0"></span>See Table [8](#page-65-0) for setup instructions.

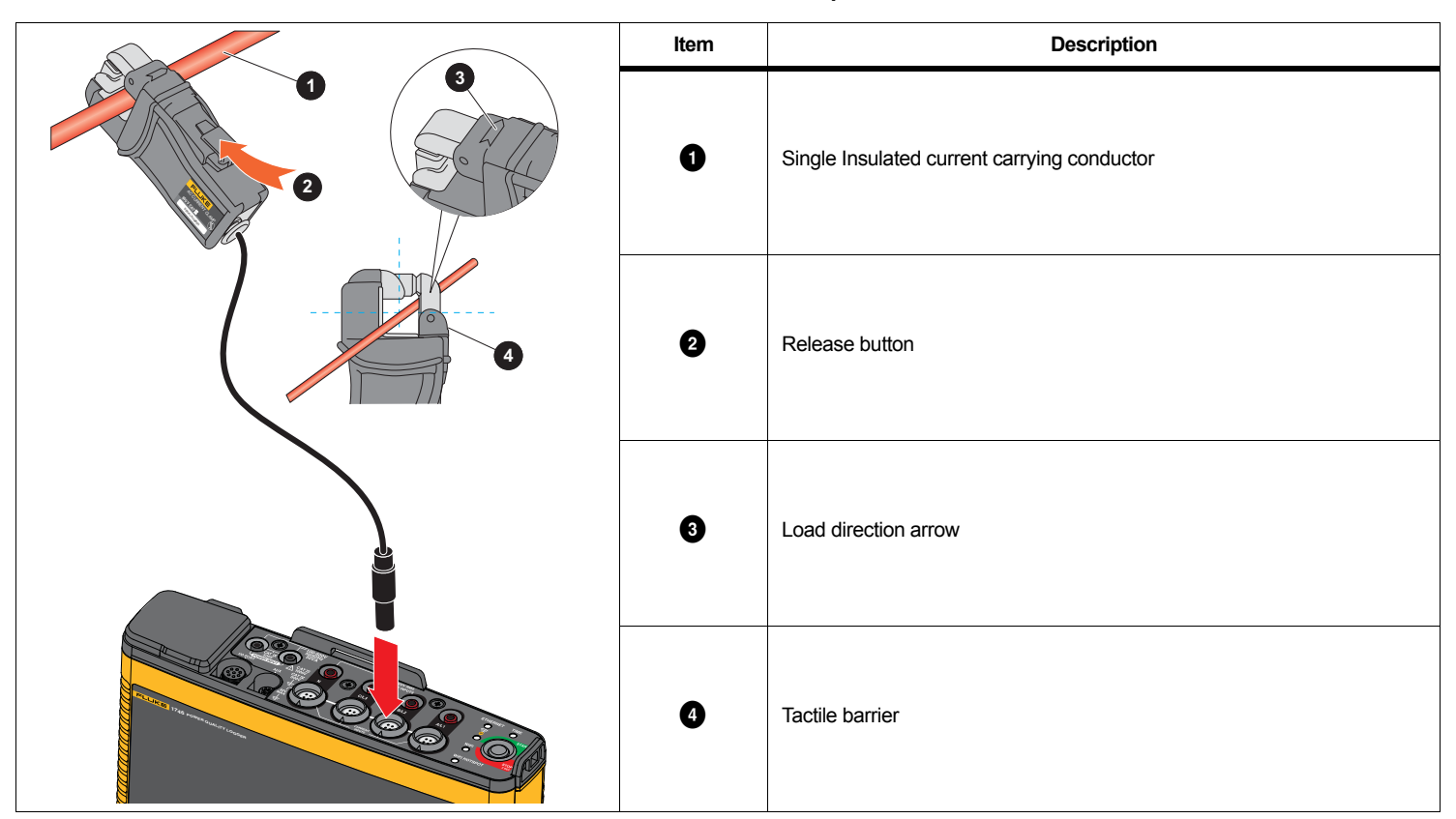

**Table 8. i40s-EL Setup**

Measuring range .....................................................40 mA to 4 Aac / 0.4 Aac to 40 Aac Crest factor.............................................................. ≤3 Nondestructive current ............................................200 A (50/60Hz) Intrinsic Error at reference condition ....................... ±0.5% of reading

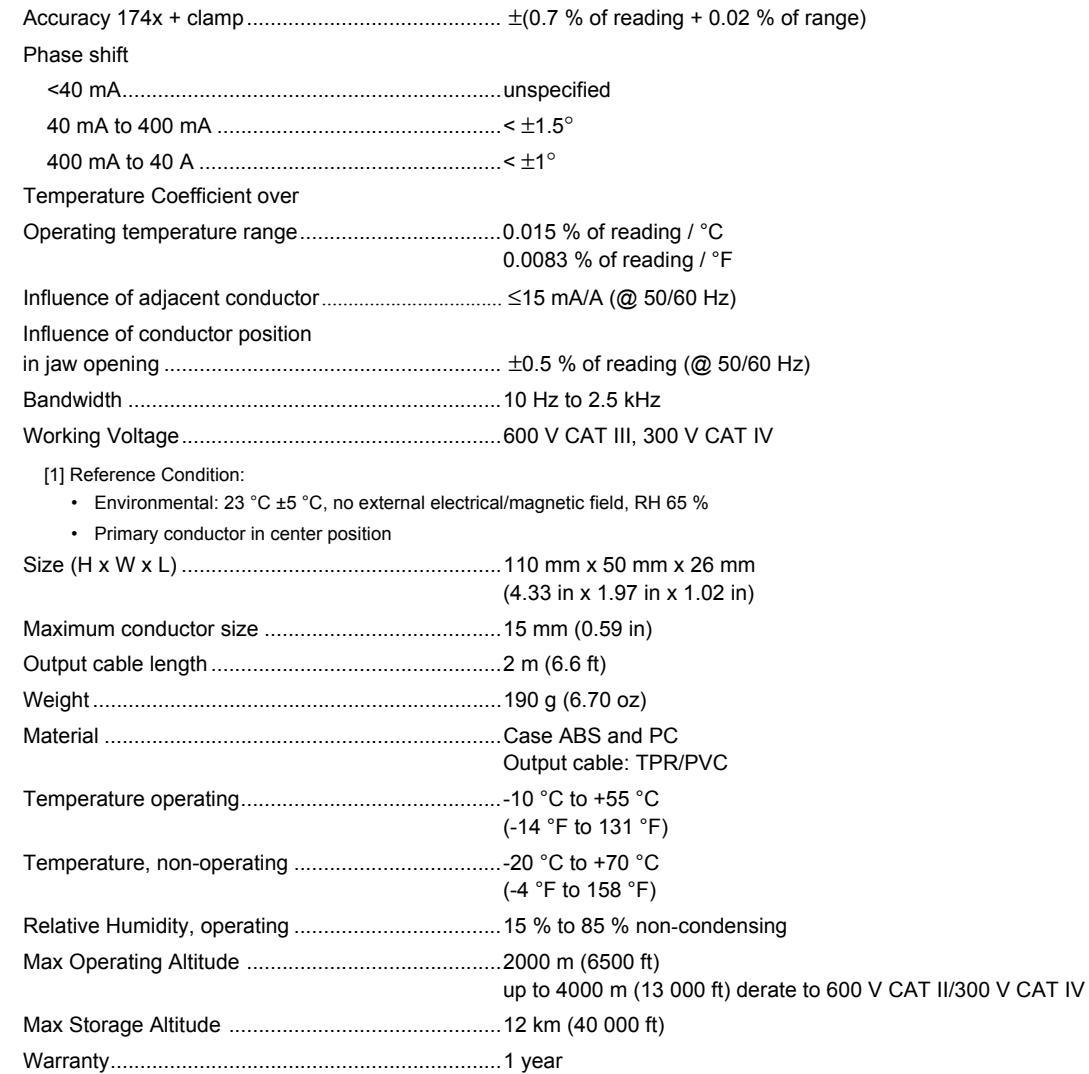

# *GPS Receiver Specifications (Fluke-174X-GPS-REC)*

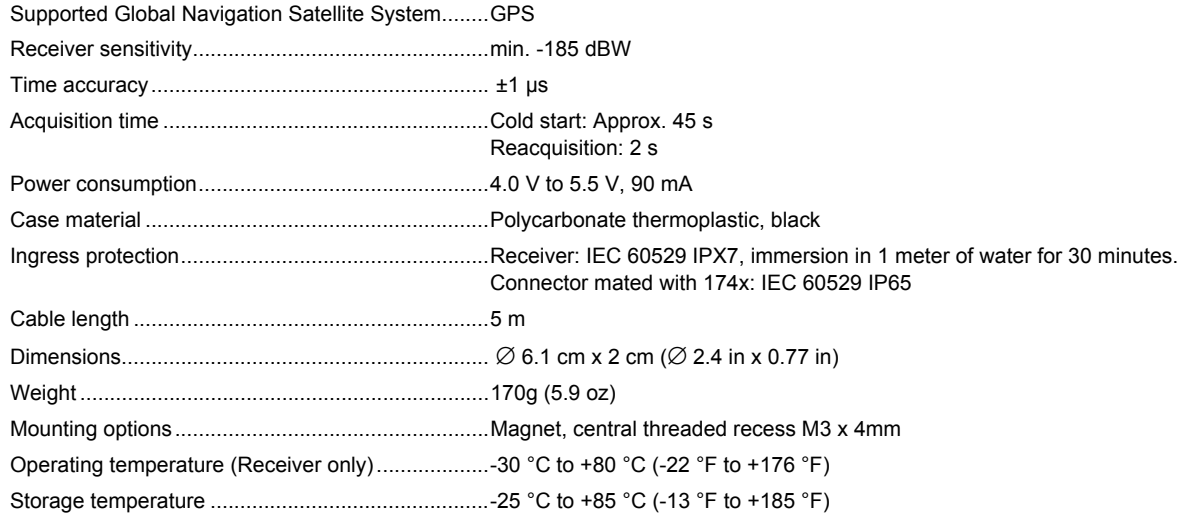